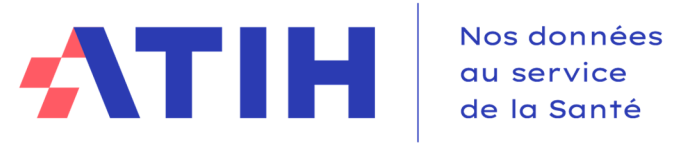

**Version Mars 2024**

# **ENC 2023 – Guide des outils**

**ARCAnH – ARAMIS – VisualENC – Plateforme e-ENC sanitaire – GED**

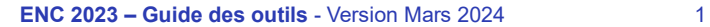

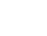

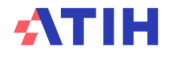

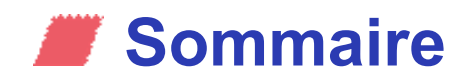

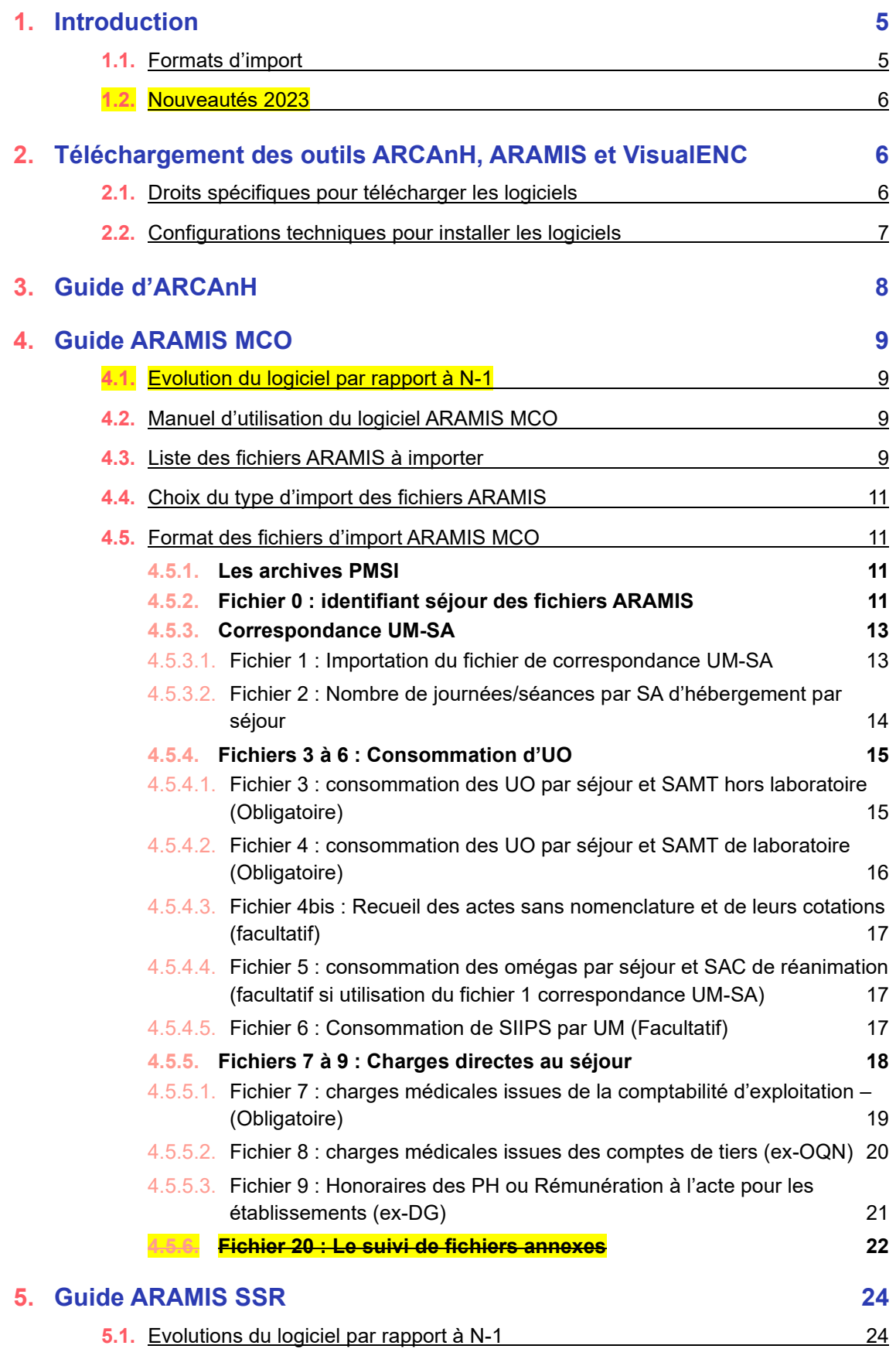

**5.2.** Manuel du logiciel ARAMIS SSR 24

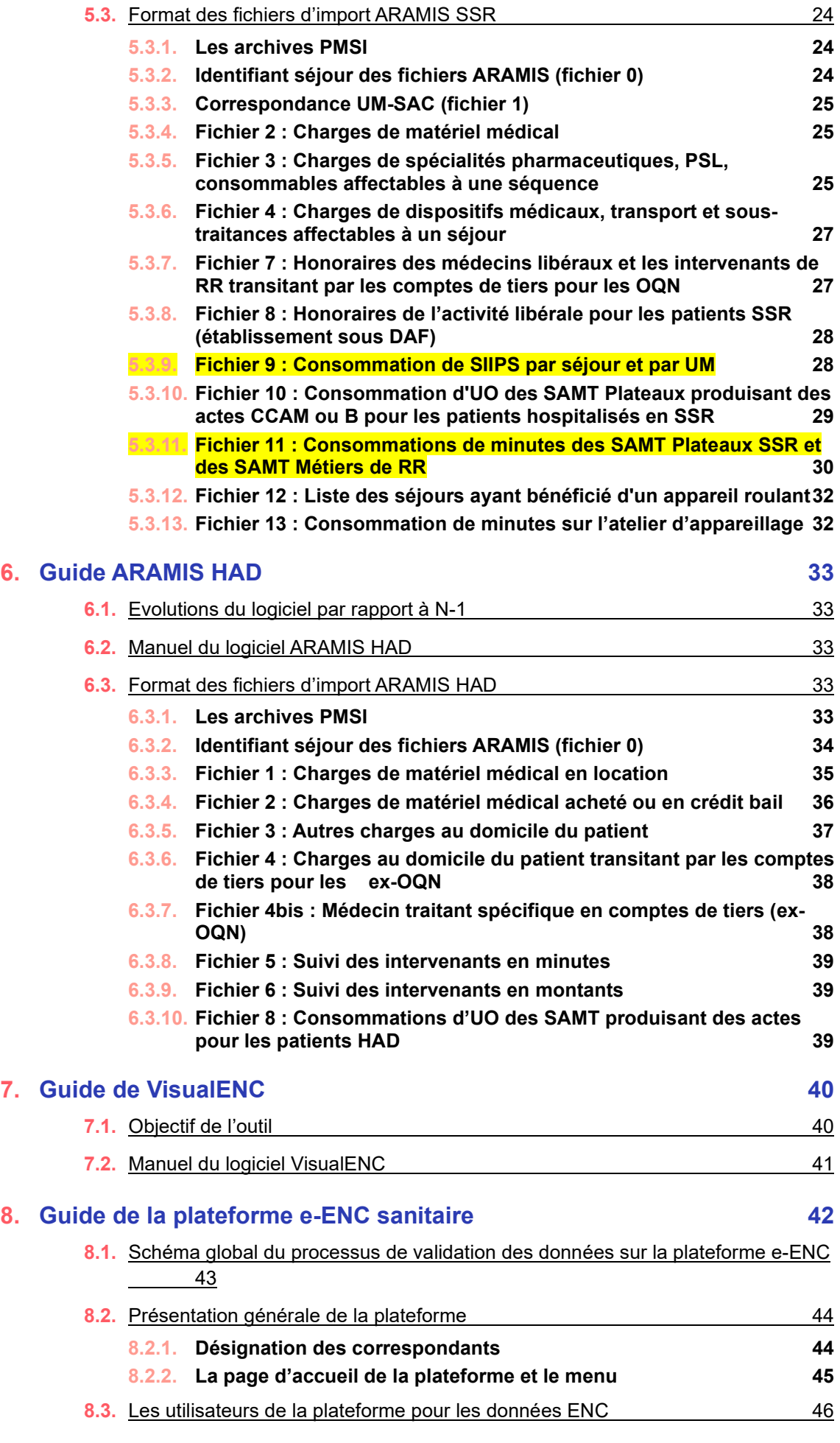

## **ATIH**

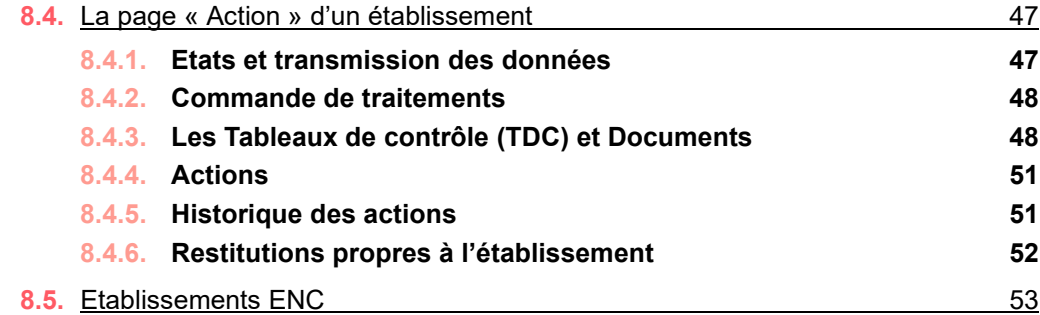

### **9. Guide de l'outil de Gestion Electronique de Documents (GED) Alfresco**

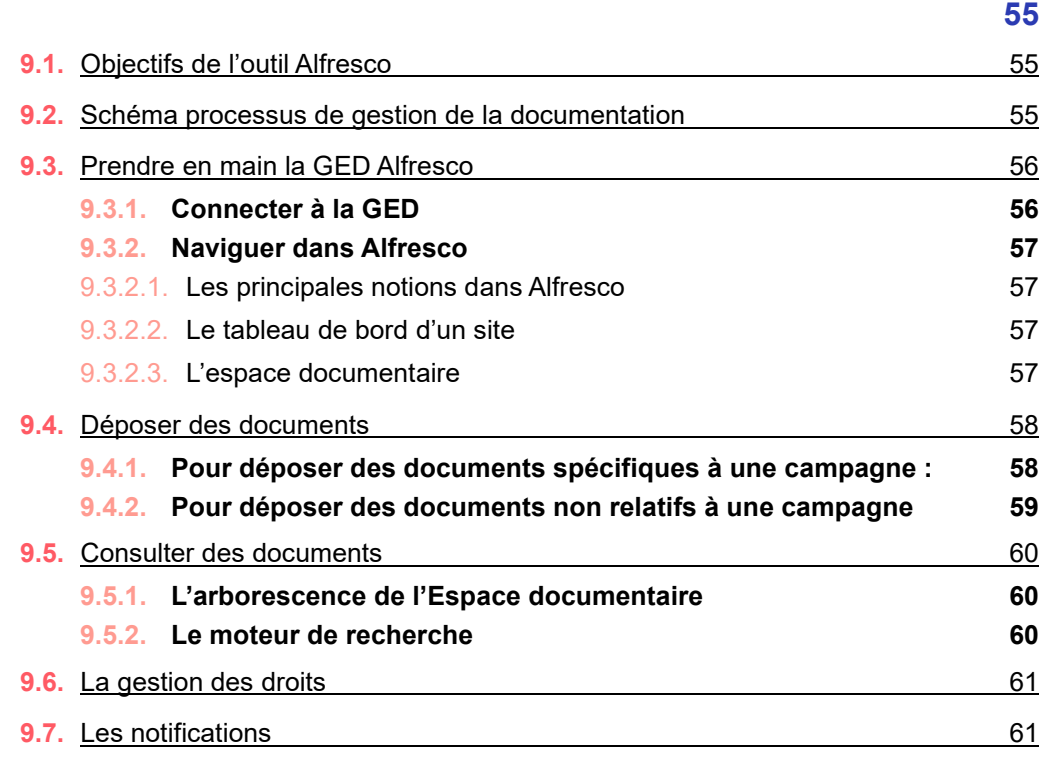

### **10. Nous contacter 62**

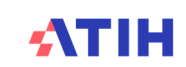

### **1. Introduction**

#### **De façon générale :**

- > les informations demandées dans ARCAnH peuvent être saisies manuellement ou importées ;
- > les informations demandées dans ARAMIS doivent être importées (exception faite du choix de l'identifiant des séjours) ;
- > le code SA des SAC, SAMT, Plateaux SSR, Métiers de RR, Activités spécifiques SSR et Intervenants HAD est égal à la concaténation « Racine de SA » + « suffixe ».

*Ainsi, le suffixe permet de créer une ou plusieurs sections de même nature et la racine de SA permet l'utilisation de l'arbre analytique.*

- > les listes fermées de codes permettant de réaliser les formats d'import se trouvent :
	- dans l'arbre analytique pour les racines de SAC, SAMT, Plateaux SSR, Métiers de RR, Activités spécifiques SSR, Intervenants HAD, MIG MCO, MIG SSR, consultations externes MCO et consultations externes SSR
	- dans le fichier « Codes IMPORT » téléchargeable sur le site de l'ATIH (n° de comptes du PC, liste des activités spécifiques …).

#### Formats d'import

#### **Les données peuvent être importées sous le format suivant :**

- > Tous les fichiers sont au format texte (.txt ou .csv).
- > Le nom des fichiers à fournir en entrée des logiciels ARCAnH et ARAMIS n'est pas imposé.
- > Le séparateur de champs est le « ; ».
- > Les montants en euros peuvent contenir des décimales. Le « . » et le « , » peuvent être acceptées pour les décimales.
- > Les numéros de SA sont à transmettre sans les points (exemple : 934.792.2 doit apparaître dans les fichiers en 9347922).
- > Selon les fichiers, pour une valeur manquante, le champ peut être mis à vide. Si cette valeur figure entre 2 champs, mettre 2 points virgules consécutifs.
- > Les dates sont au format JJMMAAAA ou JJ/MM/AAAA ou JJ-MM-AAAA

#### **La nature des champs sera décrite selon les conventions suivantes :**

- > N : Numérique
- > AlphaN : AlphaNumérique
- > LF : Liste fermée de valeurs
- > >0 : Strictement supérieur à 0
- >=0 : Supérieur ou égal à 0

#### Nouveautés 2023

Nouveautés 2023 : elles sont surlignées en jaune dans le document

#### > ARCAnH :

Toutes les informations relatives à l'utilisation de logiciel ARCAnH sont dans le manuel ARCAnH

#### > ARAMIS MCO :

Fichier 7 : les catégories de dépenses « CM\_CQ » et « CM\_CQS » sont fusionnées. Seule une catégorie appelée « CM » existe. L'ensemble des consommables médicaux sont désormais à remonter sous le type de dépense numéro 7. Le type de dépense numéro 16 est supprimé.

Fichier 20 : le fichier de recueil programmé/non programmé est supprimé.

#### > ARAMIS SSR :

Fichier 9 : Ajout des cotations à 0 point pour SIIPS de base, SIIPS techniques et SIIPS relationnels

Fichier 11 : Extension PMSI des actes CCAM de RR : sont acceptés P0 et P1, qui sont les valeurs codées au PMSI.

> ARAMIS HAD : Aucun changement

> VisualENC Aucun changement

> Plateforme e-ENC / GED : Aucun changement

### **2. Téléchargement des outils ARCAnH, ARAMIS et VisualENC**

Droits spécifiques pour télécharger les logiciels

Il faut s'identifier avec un compte PLAGE, détenant les droits de Gestionnaire de Fichier pour le domaine ENC-SANIT pour pouvoir télécharger les logiciels

- > Pour créer un compte plage :
	- Il faut aller sur le site : https://plage.atih.sante.fr et compléter le formulaire.
	- Les applications à demander sont : e-ENC et le Domaine ENC-SANIT
	- Votre demande sera validée par l'administrateur Plage de votre établissement (souvent au DIM).
- > Pour avoir les droits adéquats : il faut demander à votre administrateur Plage de vous attribuer **les droits en tant que Gestionnaire de Fichier sur le domaine ENC-SANIT**

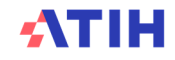

#### > **Pour télécharger les logiciels ARCAnH, ARAMIS, VIsualENC :**

Il faut aller sur le site de l'ATIH : https://www.atih.sante.fr/ dans la partie « Plateformes de transmissions et logiciels > Espace de téléchargement ».

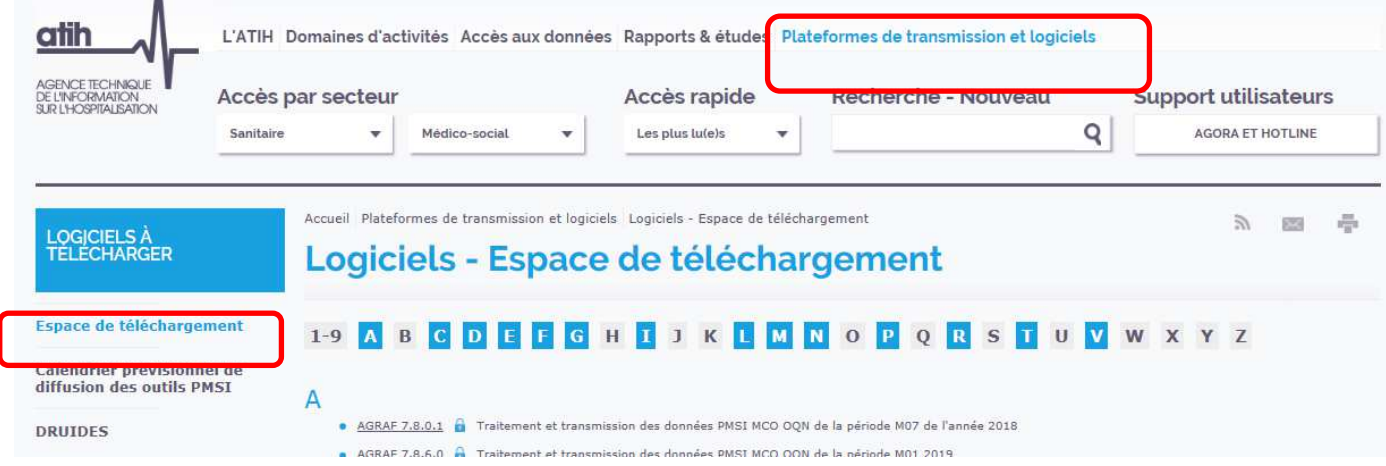

#### Configurations techniques pour installer les logiciels

Avant d'installer le logiciel, assurez-vous que votre système est compatible avec les configurations suivantes :

- > Systèmes d'exploitation pris en charge (1) :
	- Windows 10, Windows 11
	- Windows Server 2016, Windows Server 2019, Windows Server 2022

(1) Liste des systèmes d'exploitations sur lesquels l'application a été testée.

NB : Nos applications sont toujours compatibles avec Windows 7 et 8.1 à ce jour. Cependant Microsoft ne le supportant plus, l'ATIH ne peut assurer la compatibilité totale au cas où des mises à jour de sécurité empêcheraient le bon fonctionnement de nos logiciels.

#### Avertissement

Le compte « **Administrateur de la machine locale** » peut être nécessaire à l'installation du logiciel.

- > Prérequis logiciel :
	- Microsoft .NET Framework 4.8 (ou supérieur) : Microsoft .NET Framework 4.8
	- Excel 2007 (ou supérieur)
	- Lecteur de fichier PDF (Acrobate Reader ou autre)

#### ATTENTION : les logiciels sont à usage local et ne doivent pas être installés en réseau.

Les données sont stockées par défaut sur le poste mais il est possible de modifier le répertoire de stockage. Pour cela, se référer au paragraphe « Paramétrage de l'application » dans les manuels d'utilisation de chacun des logiciels.

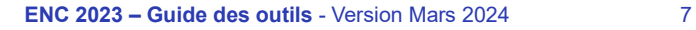

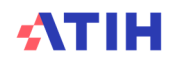

### **3. Guide d'ARCAnH**

Les informations relatives à l'utilisation de logiciel ARCAnH sont dans le manuel ARCAnH disponible :

- > sur chacune des pages internet de la campagne : https://www.atih.sante.fr/enc-[champ] donnees-ANNEE (ex : https://www.atih.sante.fr/enc-mco-donnees-2023)
- > ainsi que dans le logiciel dans le menu Aide > Manuel d'utilisation

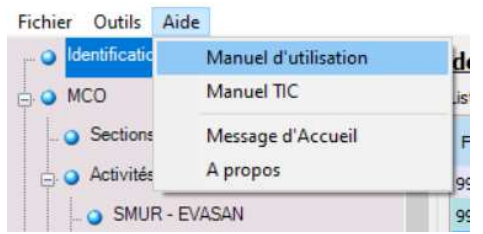

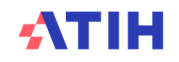

### **4. Guide ARAMIS MCO**

#### Evolution du logiciel par rapport à N-1

#### > Fichier 7 :

• Suppression du type de dépense : 16 = Consommables médicaux spécifiques (hors charte qualité en MCO).

#### Manuel d'utilisation du logiciel ARAMIS MCO

Pour le manuel du logiciel, il faut se référer au document dans le logiciel dans le Menu « Aide » puis « Manuel d'utilisation ».

#### **Rappel : particularités pour les établissements multi-finess**

Le permet la participation à l'ENC MCO d'établissements nécessitant de travailler sur plusieurs archives PMSI MCO. C'est le cas notamment des établissements de dialyse ayant plusieurs antennes géographiques.

Pour permettre, dans les fichiers complémentaires ARAMIS de ces établissements, de relier chaque UM et chaque séjour à la ligne lui correspondant dans la bonne archive PMSI, un format de fichier alternatif est mis en place pour permettre le recueil d'une nouvelle variable dans tous les fichiers complémentaires : *le numéro Finess*. Dans les fichiers de suivi au séjour (fichiers 2 à 20), il s'agit du Finess associé à l'archive PMSI dans laquelle le séjour est répertorié. Pour le lien UM-SA (fichier 1 ou saisie manuelle), il s'agit du Finess associé à l'archive PMSI dans laquelle l'UM est utilisée.

Ce nouveau format de fichier comprenant la variable "Finess" est *obligatoire pour les établissements qui regroupent plusieurs archives PMSI* MCO pour participer à l'ENC MCO.

Pour facilité l'import des données ARAMIS pour cette catégorie d'établissements, la méthode d'import a également été adaptée :

- > *Méthode standard* : toutes les informations relatives à un type de données sont concaténées dans *un seul fichier texte* (un seul fichier 3, un seul fichier 7, etc.). L'établissement l'importe dans ARAMIS en le sélectionnant dans son arborescence de fichiers. Le logiciel produit ensuite un rapport d'erreur.
- > *Méthode alternative spécifique aux établissements multi-finess* : les informations relatives à un type de données sont présentes dans *plusieurs fichiers texte regroupés dans un même*  répertoire (par exemple : un fichier 7 pour chaque antenne dialyse de l'établissement). L'établissement importe alors les données en sélectionnant le répertoire contenant les fichiers en question, qui seront tous traités par le logiciel ARAMIS. Le rapport d'erreur indique, pour chaque erreur, le nom du fichier dans lequel elle a été relevée.

Liste des fichiers ARAMIS à importer

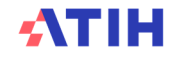

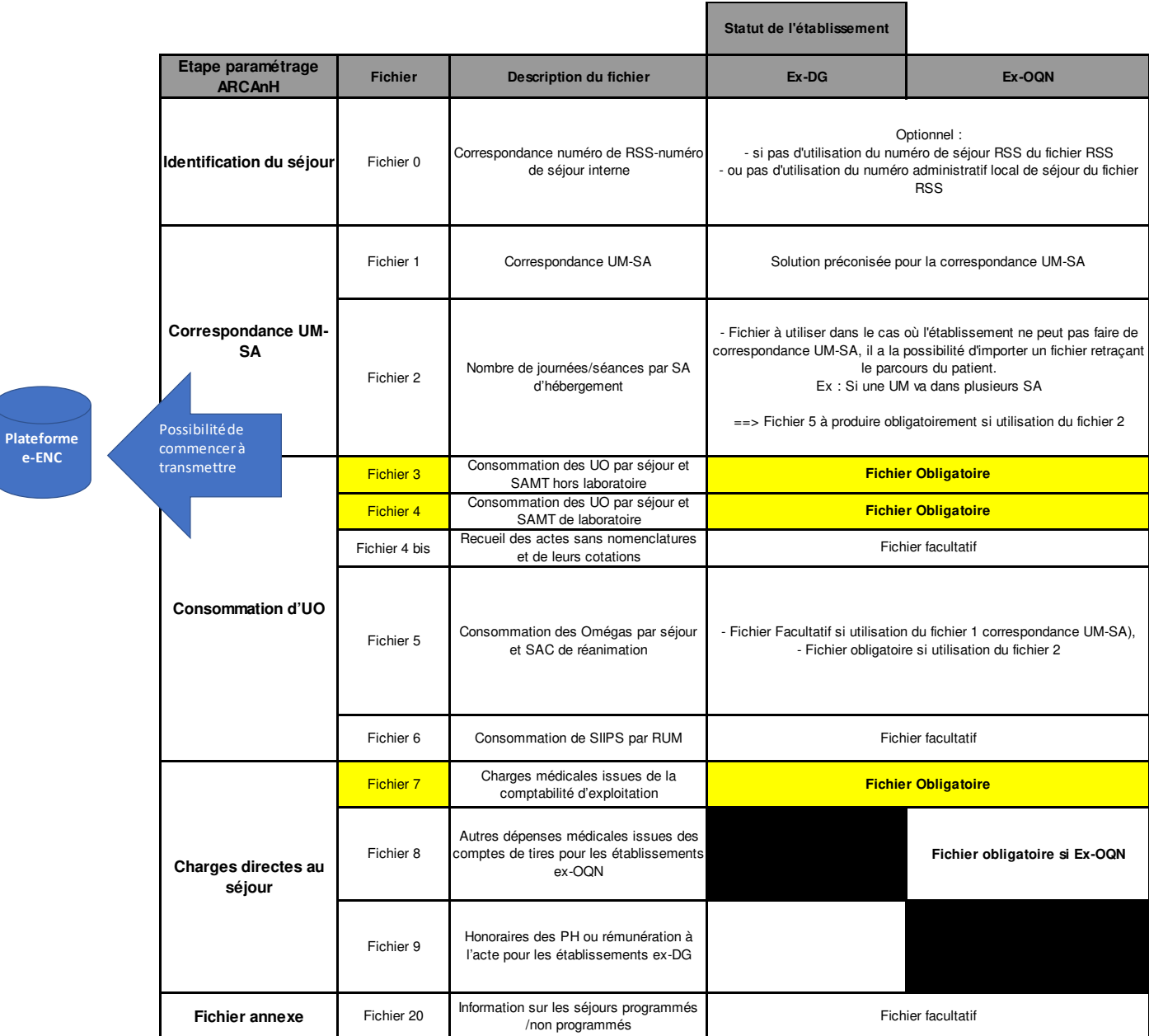

#### Choix du type d'import des fichiers ARAMIS

2 choix sont possibles :

> Import par fichier :

L'import des fichiers ARAMIS se fait à partir du fichier 0 en important chaque fichier 1 à 1. Le format des fichiers peut contenir le numéro FINESS mais il n'est pas obligatoire. Les formats avec ou sans FINESS sont acceptés.

#### > Import par dossier :

L'import des fichiers ARAMIS se fait à partir du fichier 0 en importnat un dossier. Ce dossier peut contenir un ou plusieurs fichiers (format .txt, .csv..) pour une seul « fichier » à importer dans ARAMIS. Le format des fichiers ARAMIS doit toujours **contenir le numéro FINESS.**

#### **Un seul format est donc accepté**.

*En résumé :*

- > Cas classique, pour tous les fichiers : on accepte avec ou sans finess PMSI
- > Cas plusieurs finess PMSI (ex : dialyse), pour tous les fichiers : on accepte uniquement avec finess PMSI
- > Cas mode dégradé avec utilisation du numéro administratif, pour tous les fichiers : on accepte uniquement avec finess géo
	- Depuis le PMSI 2016, il a été laissé aux établissements ex-DG la possibilité de changer de séjour lors d'un transfert vers un autre finess géographique de l'établissement. Ce mode dégradé existe pour autoriser les établissements à garder le même numéro administratif pour ces cas.

#### Format des fichiers d'import ARAMIS MCO

#### **4.1.1. Les archives PMSI**

Il s'agit des 2 fichiers générés lors d'un envoi PMSI. Les 2 fichiers doivent être dans le même répertoire. Il s'agit des fichiers :

- > FINESS.[année].12.JJMMAAAAHHMMSS.in.zip
- > FINESS.[année].12.JJMMAAAAHHMMSS.out.zip

### **4.1.2. Fichier 0 : identifiant séjour des fichiers ARAMIS**

L'ENC fait correspondre des données PMSI avec d'autres données du système d'information de l'établissement, et ce, par séjour.

L'établissement doit donc choisir un identifiant séjour pour les recueils au séjour :

- > utilisation du numéro de séjour RSS (obligatoire dans le PMSI) utilisation du numéro administratif local de séjour (obligatoire dans le PMSI) ;
- > utilisation d'un numéro de séjour interne.

Dans le cas où c'est un numéro de séjour interne qui est utilisé, l'établissement devra fournir un fichier de correspondance. Pour chaque identifiant séjour RSS du PMSI, il devra fournir une table de correspondance entre numéro de séjour RSS et numéro de séjour interne.

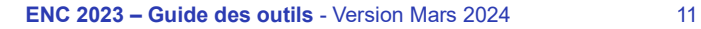

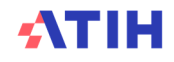

### Le format du fichier attendu est le suivant : **Fichier 0 : correspondance numéro de RSS – numéro de séjour interne**

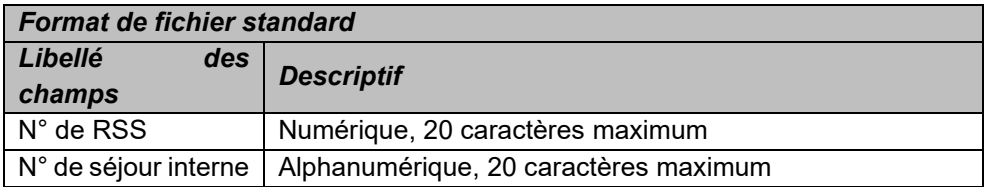

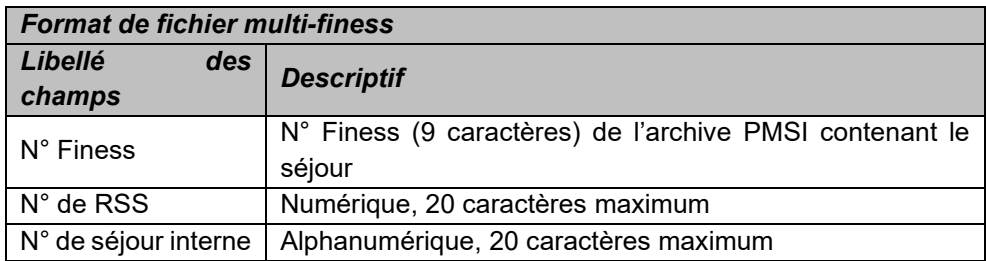

Exemple de fichier :

fichier0\_OK.txt sejF0CG001;intF0CG001<br>sejF5CG004;intF5CG004<br>sejF5C06;intF5CG004<br>sejF4C06;intF4C06<br>sejF4CG001;intF4CG001

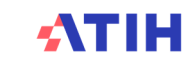

#### **4.1.3. Correspondance UM-SA**

Cette étape permet de définir la correspondance entre les UM qui se trouvent dans le PMSI et les SAC et SAMT (dialyse et radiothérapie) qui se trouvent dans le SA\_ARCANH\_MCO\_FINESS.zip.

4.1.3.1. Fichier 1 : Importation du fichier de correspondance UM-SA

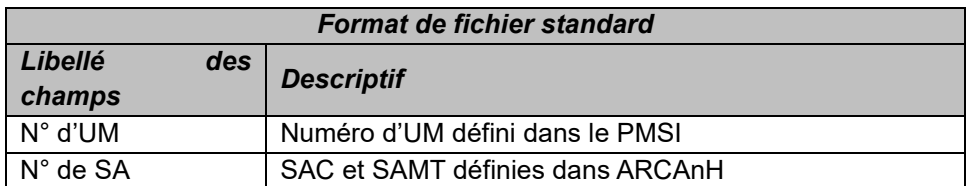

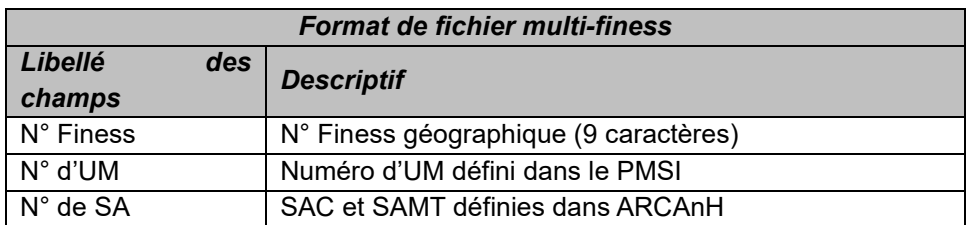

*Exemple de fichier : ;UM1 ; 9341121 ;UM2 ; 9341131 ;UM3 ; 9341141*

#### **IMPORTANT :**

> Une SA doit pouvoir correspondre à une ou plusieurs UM. A l'inverse, une UM ne pourra être rattachée qu'à une seule SA  $\rightarrow$  Solution préconisée par l'ATIH.

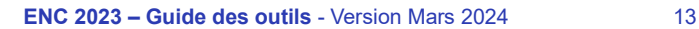

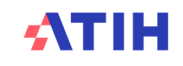

4.1.3.2. Fichier 2 : Nombre de journées/séances par SA d'hébergement par séjour

Dans le cas où l'établissement ne peut pas faire de correspondance UM-SA, il a la possibilité d'importer un fichier retraçant le parcours du patient.

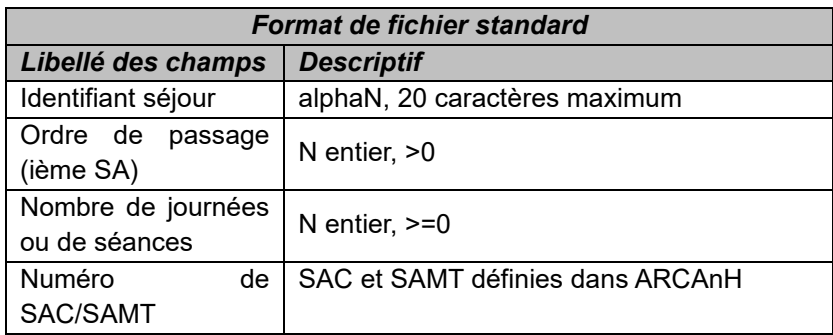

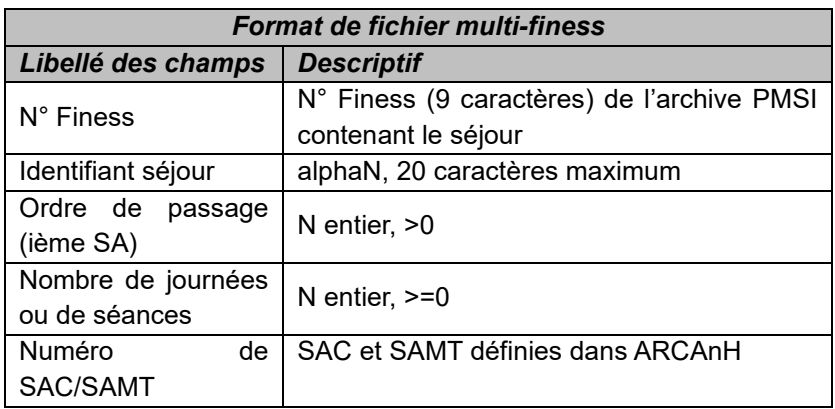

Exemple de fichier :

Fichier 2.txt - Bloc-notes Fichier Edition Format 228031;1;3;93411<br>228031;2;2;934132<br>119021;1;2;93421<br>119021;2;1;9331

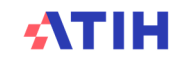

### **4.1.4. Fichiers 3 à 6 : Consommation d'UO**

L'établissement doit importer les fichiers de suivis des UO de SAMT et des SAC de réanimation au séjour.

Les fichiers sont importables un à un.

Dans le cas où l'établissement a plusieurs fichiers pour le même type de données, c'est à lui de concaténer ses fichiers en 1 seul pour l'importation ARAMIS.

4.1.4.1. Fichier 3 : consommation des UO par séjour et SAMT hors laboratoire (Obligatoire)

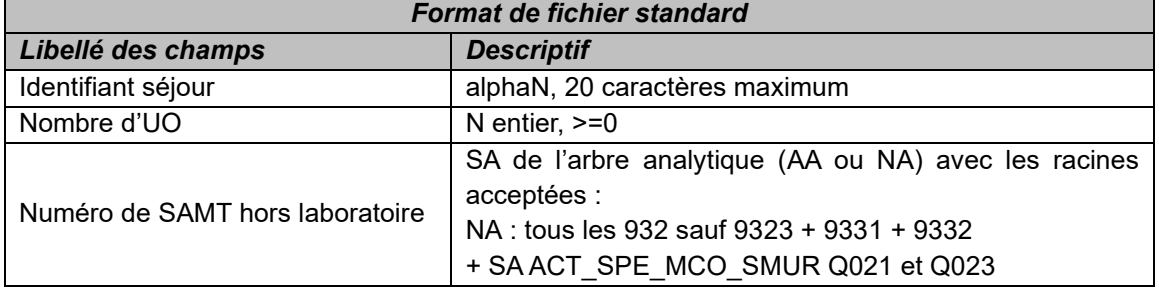

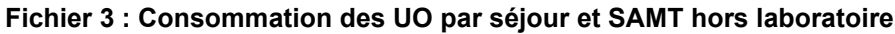

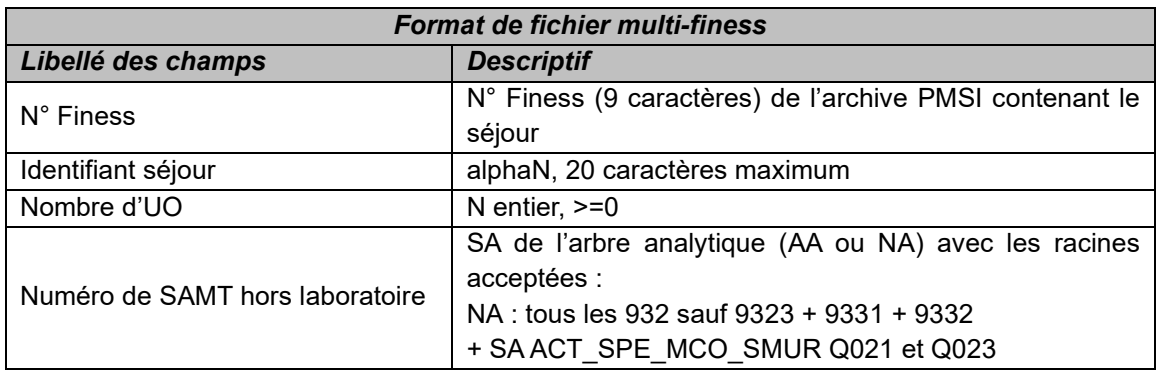

*Exemple de données : 00000000000000000015;150;92100 00000000000000000018;150;922200*

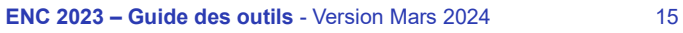

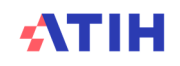

4.1.4.2. Fichier 4 : consommation des UO par séjour et SAMT de laboratoire (Obligatoire)

**IMPORTANT** : Le document de consignes contient un point spécifique « Précisions sur les UO de laboratoire B et laboratoire ACP »

| Format de fichier standard                                                                    |                                                                                 |  |
|-----------------------------------------------------------------------------------------------|---------------------------------------------------------------------------------|--|
| Libellé des champs                                                                            | <b>Descriptif</b>                                                               |  |
| Identifiant séjour                                                                            | alphaN, 20 caractères maximum                                                   |  |
| Nombre de B ou<br>Valeur de l'acte selon la nomenclature (en euros)                           | N décimale, $>=0$                                                               |  |
| Valeur de l'acte selon le référentiel RIHN (en euros)                                         | N décimale, $>=0$                                                               |  |
| référentiel des<br>de l'acte<br>Valeur<br>selon<br>le.<br>actes<br>complémentaires (en euros) | N décimale, $>=0$                                                               |  |
| Cotation interne de l'acte Sans Nomenclature                                                  | N décimale, $>=0$                                                               |  |
| Numéro de SAMT de laboratoire                                                                 | SA de l'arbre analytique (AA ou NA) avec les<br>racines acceptées :<br>NA: 9323 |  |
| Code NABM ou RIHN ou actes complémentaires<br>[Facultatif]                                    | Code numérique sur 4 caractères maximum                                         |  |

**Fichier 4 : Consommation des UO par séjour et SAMT de laboratoire** 

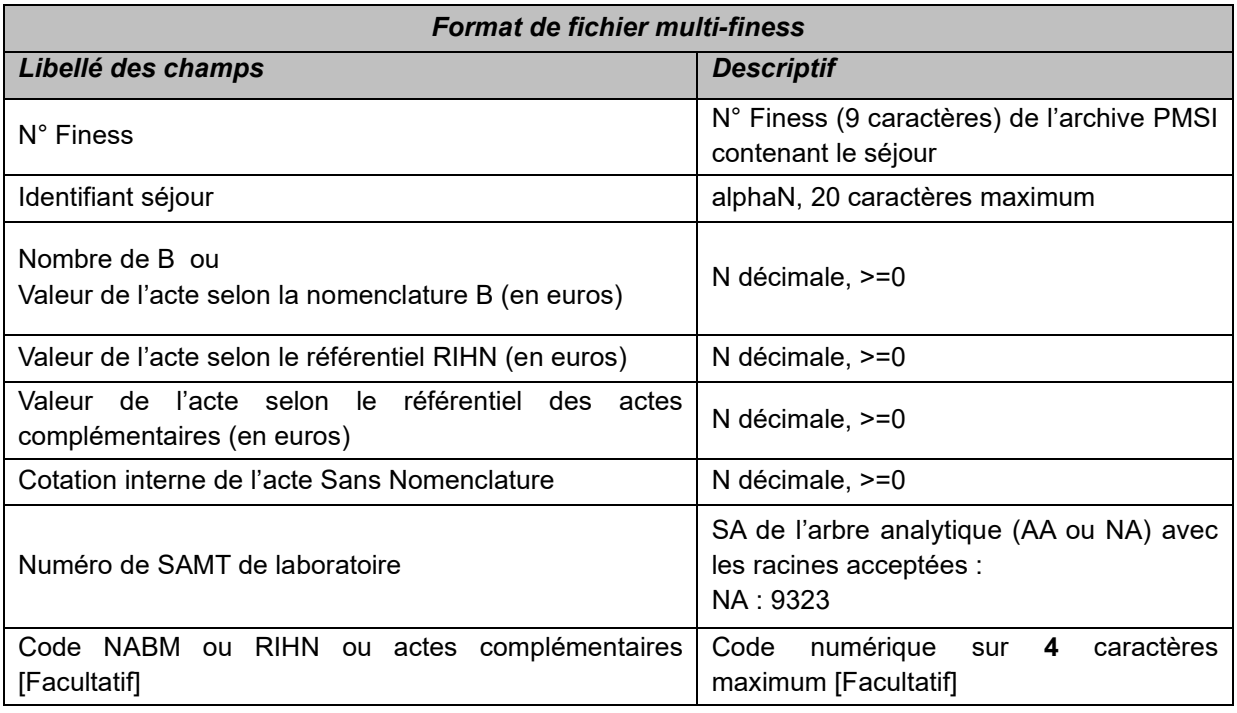

> Le dernier champ est facultatif. Si vous n'avez pas l'information, mettre des « ; »

*Exemple de données : 00000000000000000015;0;30;0;0;92221;4208 00000000000000000018;150;0;0;0;9221100; 00000000000000000018;0;0;0;20;9221100;*

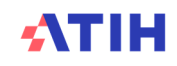

#### 4.1.4.3. Fichier 4bis : Recueil des actes sans nomenclature et de leurs cotations (facultatif)

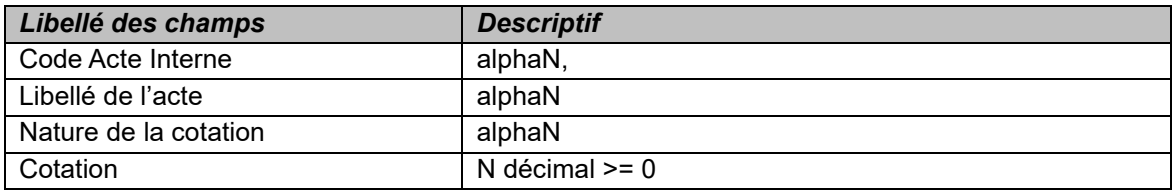

#### 4.1.4.4. Fichier 5 : consommation des omégas par séjour et SAC de réanimation (facultatif si utilisation du fichier 1 correspondance UM-SA)

Si vous utilisez le fichier 2 pour réaliser la correspondance UM-SA, ce fichier doit être créé.

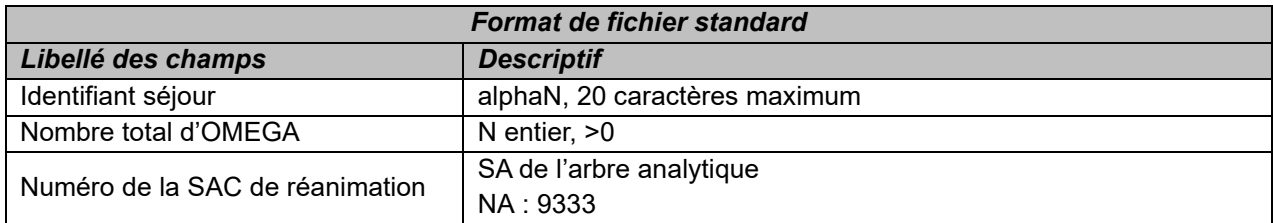

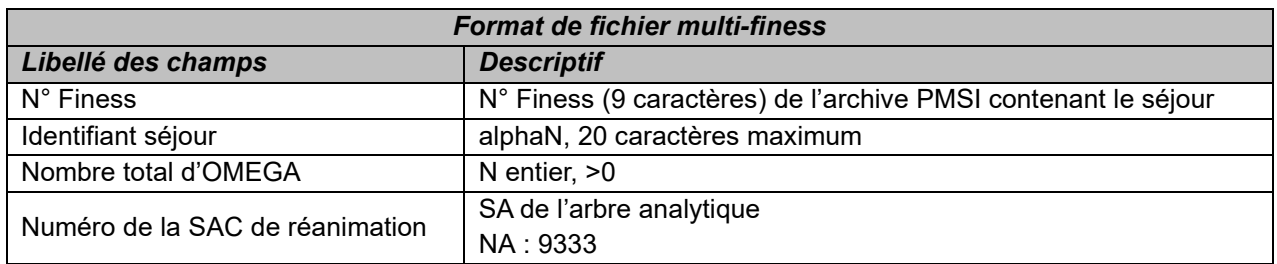

#### 4.1.4.5. Fichier 6 : Consommation de SIIPS par UM (Facultatif)

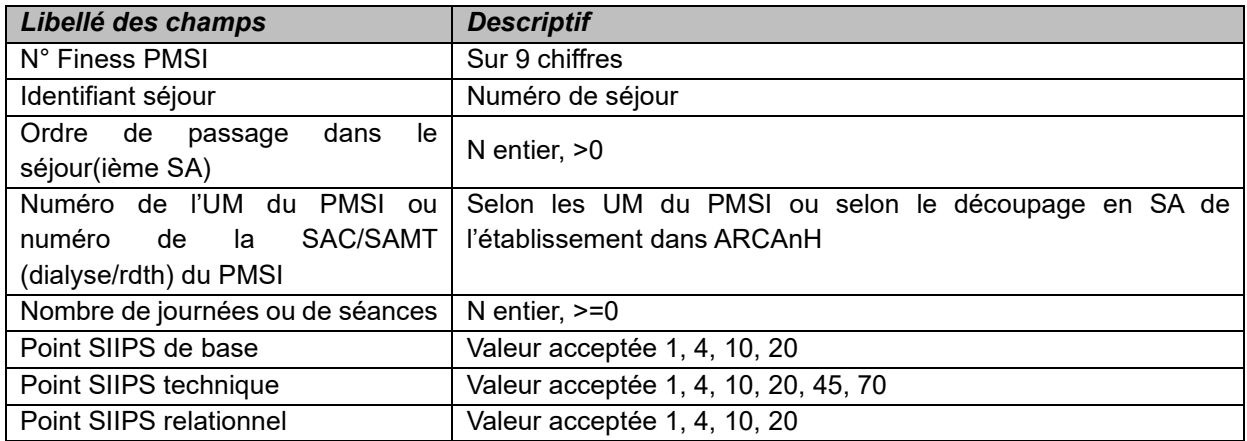

#### > Cas des RUM ≤ 7 jours

Le recueil se fait par RUM c'est-à-dire 1 ligne de recueil = 1 RUM quel que soit le mode de recueil en interne (pas de transmission du recueil brut des établissements).

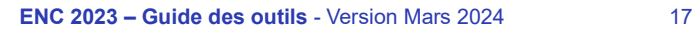

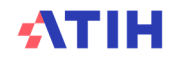

> Cas des RUM > 7 jours

Si l'établissement a réalisé plusieurs cotations SIIPS pendant le RUM, et que ce RUM est supérieur à 7 jours il doit fournir plusieurs lignes de recueil par RUM :

- 1 ligne de recueil par RUM par tranche de 7 jours
- 1 ligne de recueil par RUM pour le résidu inférieur à 7 jours (cas où le nombre de journées n'est pas un multiple de 7)

L'établissement doit affecter à chaque RUM un nombre de journées ≤ au nombre de journées du PMSI. Cela signifie que la cotation SIIPS peut être réalisée sur une partie seulement des journées du RUM.

Nous n'attendons pas un recueil exhaustif des RUM dans le fichier des SIIPS.

Si l'établissement participe à l'ENC :

- > Cas où l'établissement réalise la correspondance UM-SA (saisie manuelle ou import du fichier 1 dans ARAMIS) : L'établissement doit importer ces UM dans ce fichier.
- > Cas où l'établissement importe le fichier 2 dans ARAMIS : L'établissement doit importer ces SA dans ce fichier.

Si l'établissement ne participe pas à l'ENC et coche qu'il souhaite recueillir seulement les SIIPS alors l'établissement doit seulement compléter les phases suivantes dans ARAMIS :

- > Identification
- > Importation PMSI
- > Identification du séjour
- > Consommation d'UO: L'établissement doit importer ces UM dans ce fichier
- > Transmission des données ENC sur la plateforme

Si une des variables SIIPS est manquante sur une ligne, cette ligne ne sera pas prise en compte pour le déversement des charges sur le séjour.

### **4.1.5. Fichiers 7 à 9 : Charges directes au séjour**

L'établissement doit importer les fichiers des charges suivies au séjour.

Les fichiers sont importables un à un.

2 fichiers au maximum peuvent être importés à cette étape.

Le fichier 7, des charges médicales issues de la comptabilité d'exploitation, commun aux ex-OQN et ex-DGF est obligatoire.

Selon le statut de l'établissement, l'établissement n'a pas les mêmes fichiers à importer :

Statut ex-OQN : possibilité d'importer les fichiers 7 et 8

Statut ex-DG : possibilité d'importer les fichiers 7 et 9

Dans le cas où l'établissement a plusieurs fichiers pour le même type de données, c'est à lui de concaténer ses fichiers en 1 seul pour l'importation ARAMIS.

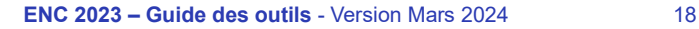

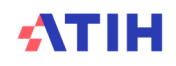

#### 4.1.5.1. Fichier 7 : charges médicales issues de la comptabilité d'exploitation –(Obligatoire)

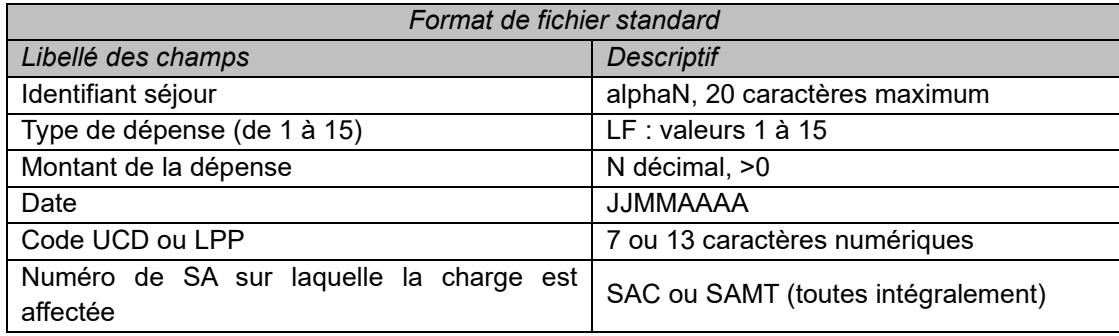

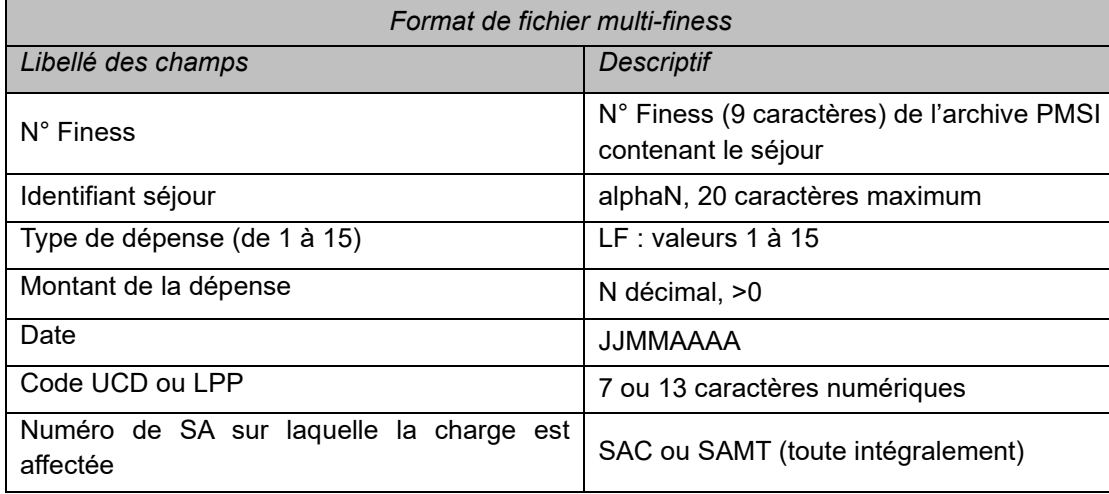

- > Champ date : il s'agit de la date d'administration ou de dispensation pour les spécialités médicales
- > Champ code UCD / LPP : il s'agit du code UCD pour les spécialités médicales et du code LPP pour les DMI et consommables.
- > Les 3 derniers champs sont facultatifs.
	- Si vous n'avez pas l'information, mettre des « ; ».
	- Si le N° de SA est renseigné de manière exhaustive, cela va permettre de créer le fichier d'import de la Phase 6 d'ARCAnH.

Liste des types de charge :

 $\overline{\phantom{a}}$ 

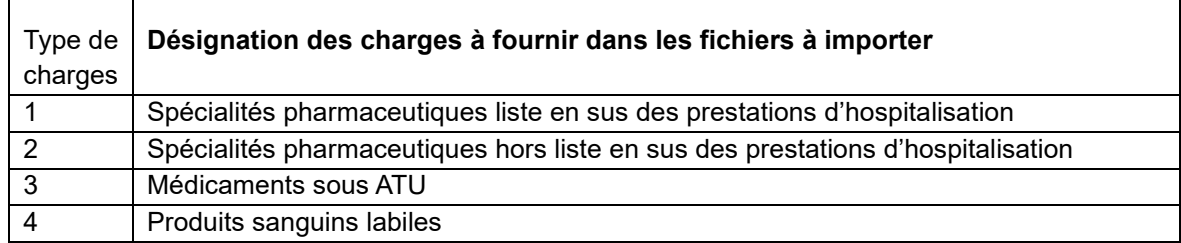

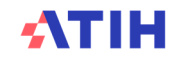

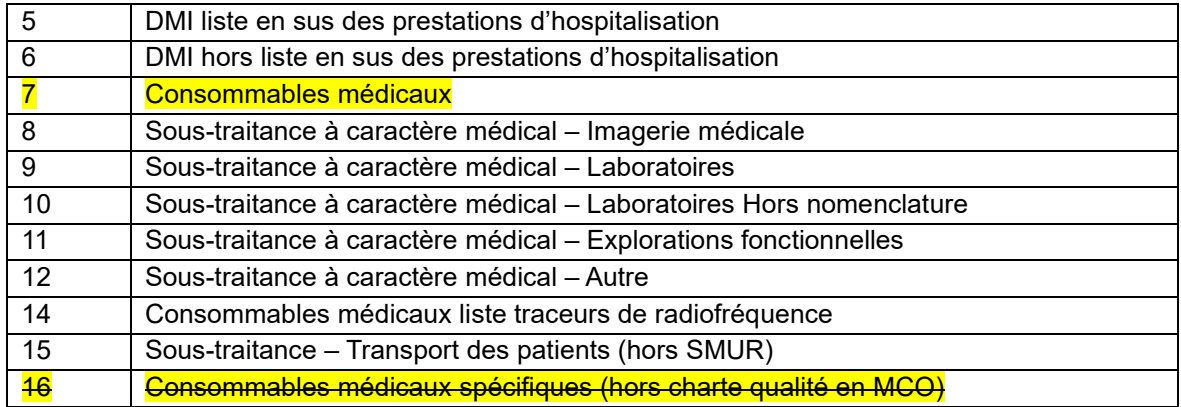

#### **Précisions sur l'affectation des charges médicales sur les séjours de séances :**

Pour le codage des séances, deux modes d'enregistrement sont possibles pour un même cycle de séances : soit un seul RSA contenant n séances, soit n RSA à chaque venue.

Dans le deuxième cas, il faut veiller à bien répartir les charges à caractère médical suivies au séjour sur l'ensemble des venues d'un cycle de séances. Si cela n'est pas réalisé l'ensemble des charges à caractère médical pèseront sur une seule des venues d'un cycle de séance et la valorisation de ces GHM devient inexploitable.

#### 4.1.5.2. Fichier 8 : charges médicales issues des comptes de tiers (ex-OQN)

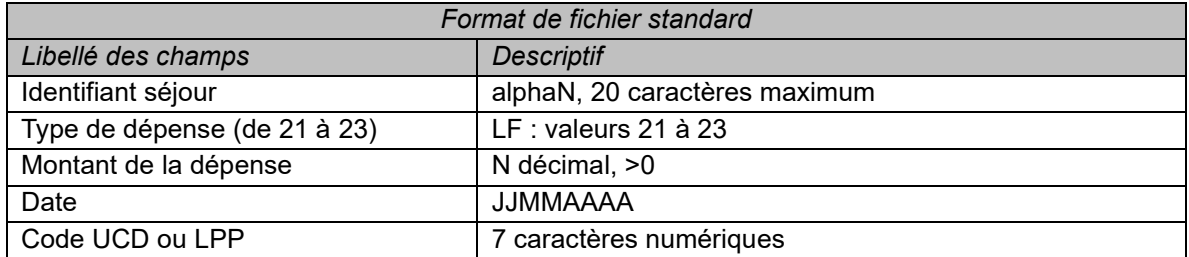

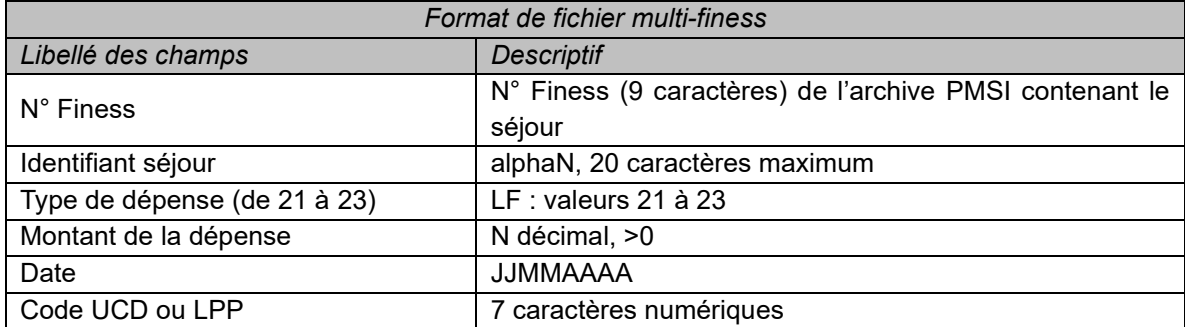

Liste des types de charge :

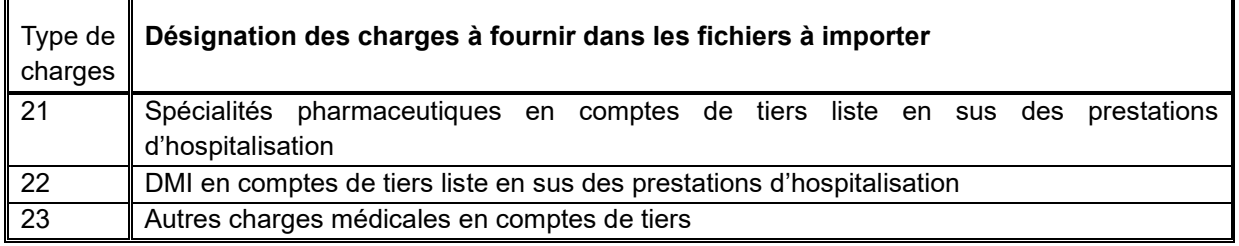

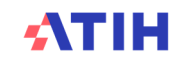

 $\overline{\mathbf{I}}$ 

- > Champ date : il s'agit de la date d'administration ou de dispensation pour les spécialités médicales.
- > Champ code UCD / LPP : il s'agit di code UCD pour les spécialités médicales et du code LPP pour les DMI et consommables.
- > Les 2 derniers champs sont facultatifs. Si ces dates et codes UCD/LPP ne sont pas disponible, mettre les champs à vide.
	- 4.1.5.3. Fichier 9 : Honoraires des PH ou Rémunération à l'acte pour les établissements (ex-DG)

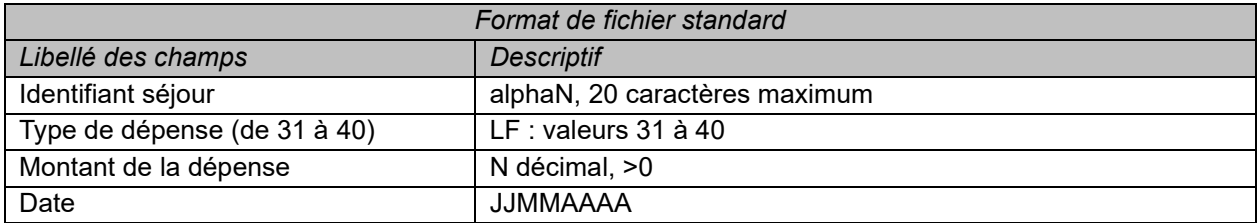

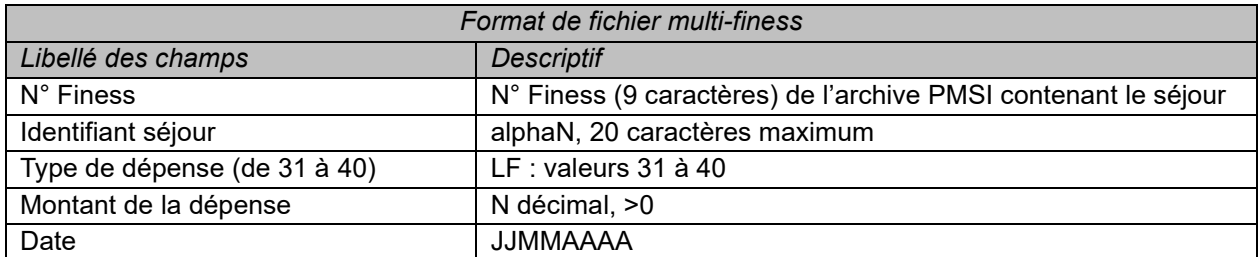

Avec les types de dépenses suivantes :

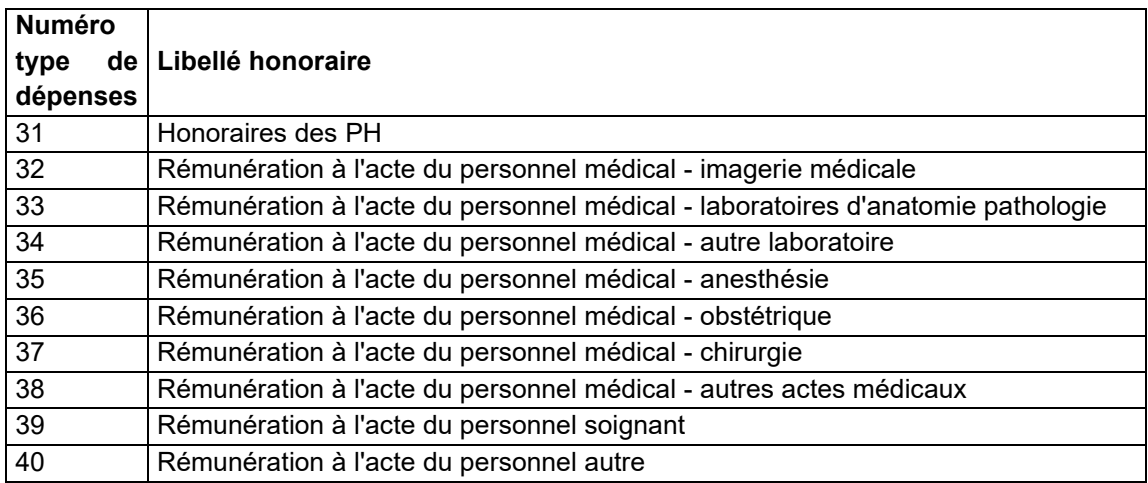

Le dernier champ est facultatif. Si la date n'est pas disponible, mettre le champ à vide.

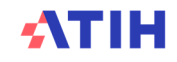

**4.1.6. Fichier 20 : Le suivi de fichiers annexes**

**Fichier 20 : Informations sur les séjours programmés / non programmés**

#### **Champ du recueil :**

L'enquête concerne tous les établissements de l'ENC ; le caractère non programmé ne dépendant pas que d'une éventuelle admission via un service d'urgences.

L'information est à recueillir pour tous les séjours PMSI de l'établissement à l'exclusion des séances.

L'établissement peut éventuellement limiter le périmètre de recueil aux services de soins dont il estime qu'ils sont particulièrement concernés par cette problématique (services accueillant à la fois des séjours programmés et non programmés). Dans ce cas, il avertira le superviseur du périmètre choisi.

#### **Les éléments à fournir sont les suivants :**

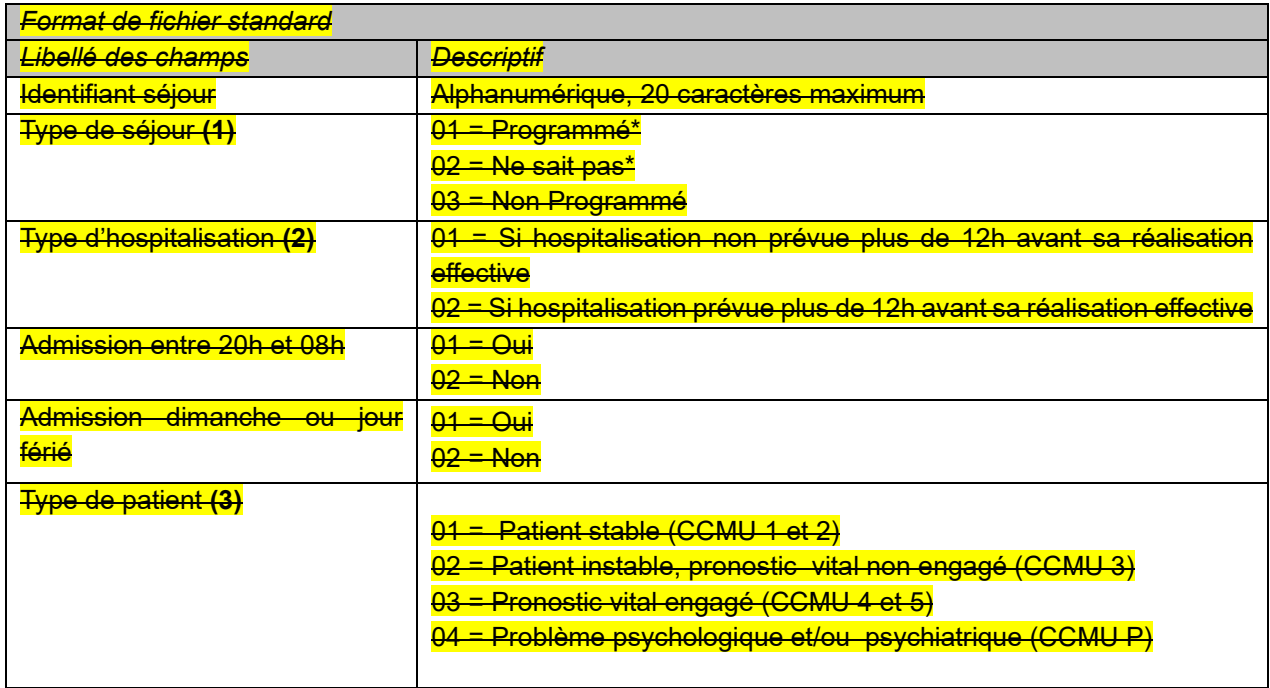

*\*Si 01 et 02 alors les champs suivants sont vides*

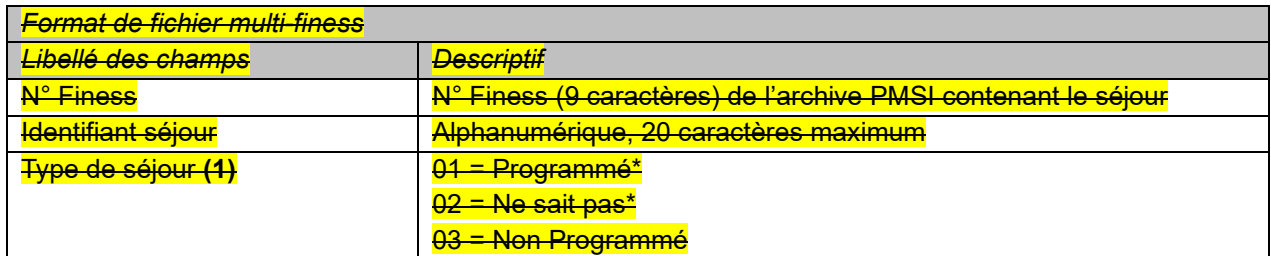

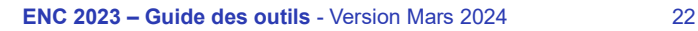

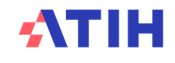

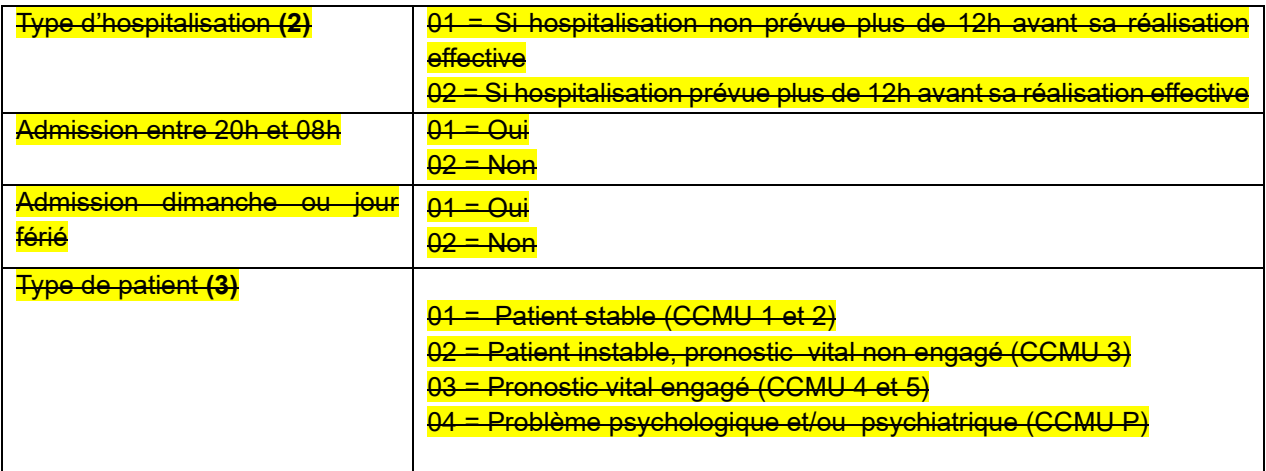

*\*Si 01 et 02 alors les champs suivants sont vides*

#### **(1) Précision concernant le caractère Programmé / Non programmé d'un séjour :**

Définition d'un séjour non programmé (retenue par le GT) : « Hospitalisation non prévue plus de 24h avant sa réalisation effective, nécessitant la mobilisation immédiate de ressources humaines et matérielles, pour un patient qui présente un risque vital, fonctionnel ou psychiatrique. »

#### **(2) Précision concernant le type d'hospitalisation d'un séjour :**

Parmi l'ensemble des séjours définis comme « non programmés » (hospitalisation non prévue plus de 24h avant sa réalisation effective), il convient de distinguer ceux dont l'hospitalisation a tout de même été prévue entre 12 et 24h avant sa réalisation effective.

#### **(3) Précisions concernant la Classification clinique des malades aux urgences (CCMU) :**

La classification clinique des malades aux urgences est une codification évaluant l'état du patient aux urgences, son niveau de gravité clinique ainsi que son pronostic médical.

Ci-après les 7 classes CCMU (*6 sont à utiliser ici – CCMU D sans objet*) codifiant l'état du patient avec des exemples de suspicions de diagnostics :

- CCMU P : Patient présentant / souffrant d'un problème psychologique et/ou psychiatrique dominant en l'absence de toute pathologie somatique instable associée.
- CCMU 1 : État clinique jugé stable. Abstention d'acte complémentaire diagnostique ou thérapeutique. Examen clinique simple.

Exemples : angine, malaise vagal non symptomatique, plaie sans suture, otite…

- CCMU 2 : État lésionnel et/ou pronostic fonctionnel stable. Décision d'acte complémentaire diagnostique (prise de sang, radiographie conventionnelle) ou thérapeutique (suture, réduction) à réaliser par le SMUR ou un service d'urgences.

Exemples : hypotension, entorse, plaie simple à suturer, fracture fermée…

- CCMU 3 : État lésionnel et/ou pronostic fonctionnel jugé pouvant s'aggraver aux urgences ou durant l'intervention SMUR, sans mise en jeu du pronostic vital.

Exemples : malaise mal étiqueté, angor, douleur thoracique, respiratoire ou circulatoire, AVC, fracture ouverte…

- CCMU 4 : Situation pathologique engageant le pronostic vital sans gestes de réanimation immédiat.
- CCMU 5 : Pronostic vital engagé. Prise en charge comportant la pratique immédiate de manœuvres de réanimation.
- CCMU D : Patient déjà décédé à l'arrivée du SMUR ou du service des urgences. Pas de réanimation entreprise.

### **5. Guide ARAMIS SSR**

#### Evolutions du logiciel par rapport à N-1

- Fichier 9 :
	- o Ajout des cotations à 0 point pour SIIPS de base, SIIPS techniques et SIIPS relationnels

#### Manuel du logiciel ARAMIS SSR

Pour le manuel du logiciel, il faut se référer au document dans le logiciel dans le Menu « Aide » puis « Manuel d'utilisation ».

#### Format des fichiers d'import ARAMIS SSR

#### **5.1.1. Les archives PMSI**

Il s'agit des 2 fichiers générés lors d'un envoi PMSI. Les 2 fichiers doivent être dans le même répertoire. Il s'agit des fichiers :

- > FINESS.[année].12.JJMMAAAAHHMMSS.in.zip
- > FINESS.[année].12.JJMMAAAAHHMMSS.out.zip

#### **5.1.2. Identifiant séjour des fichiers ARAMIS (fichier 0)**

L'ENC fait correspondre des données PMSI avec d'autres données du système d'information de l'établissement, et ce, par séjour.

Dans le cas où le numéro de séjour administratif ou le numéro de séjour SSR (numéros présents dans le recueil PMSI) n'est pas celui utilisé dans les fichiers de suivis au séjour, l'établissement devra fournir un fichier de correspondance. Pour chaque identifiant séjour SSR, il devra fournir une table de correspondance entre numéro de séjour SSR et numéro de séjour interne.

Ce fichier est à fournir si l'établissement utilise un numéro interne pour tous les fichiers séjours ci-après. Il doit y avoir une unicité dans la correspondance entre le numéro de séjour administratif et le numéro de séjour interne.

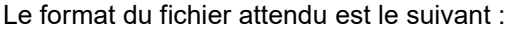

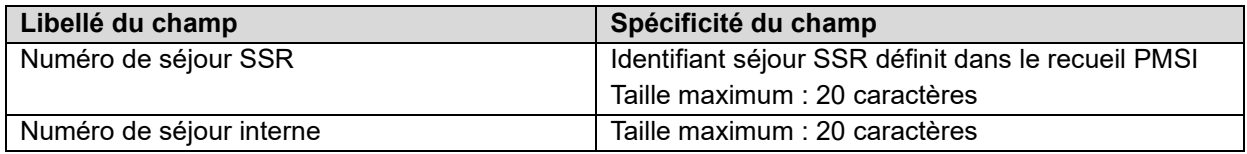

Exemple de fichier :

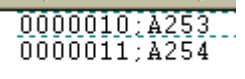

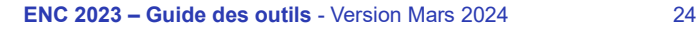

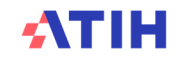

### **5.1.3. Correspondance UM-SAC (fichier 1)**

Ce fichier est impératif pour connaître le nombre de jours passés dans chaque SAC. Une SAC doit pouvoir correspondre à une ou plusieurs UM. A l'inverse, une UM ne pourra être rattachée qu'à une seule SAC.

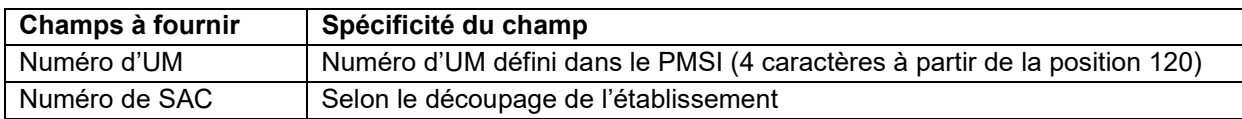

Exemple de fichier : *UM01;93452211 UM02;93451415 UM03;93451515*

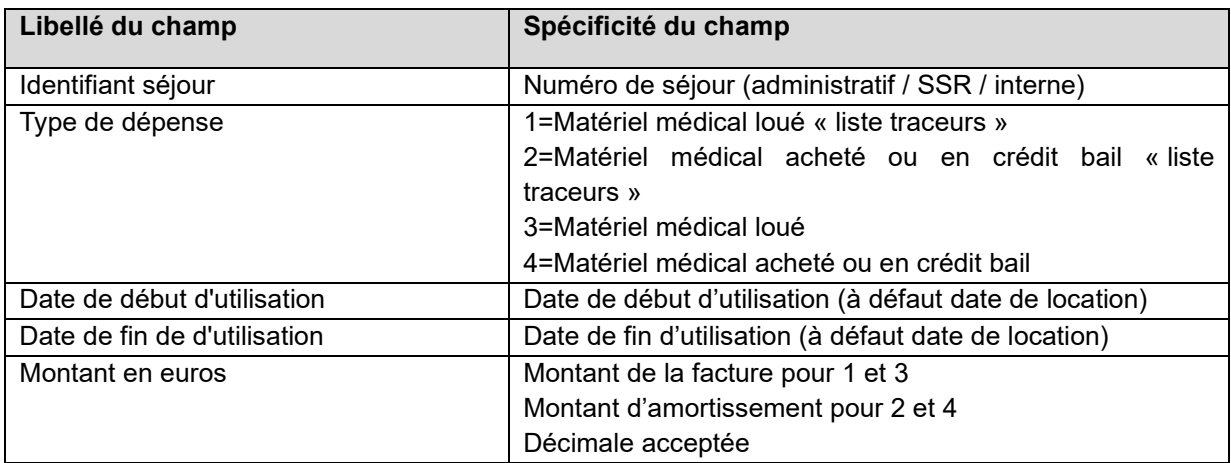

#### **5.1.4. Fichier 2 : Charges de matériel médical**

 $N\overline{B}$ :

Le matériel médical dit "traceur" correspond aux éléments dont les coûts unitaires ou le volume de consommation sont discriminants sur les coûts des séjours SSR de votre établissement.

 L'ATIH préconise les dates **d'utilisation** du matériel. Le matériel est obligatoirement utilisé quand le patient est dans l'établissement. Si le matériel est installé et/ou désinstallé avant et/ou après le séjour, l'établissement doit indiquer **les dates de premier jour présence et/ou dernier jour de présence** puisque le coût est mis sur le séjour de l'année PMSI étudiée.

Exemple de fichier : *0000046;3;09012013;29012013;35.77 0000022;3;30012013;13022013;50.07 0000093;3;18022013;27022013;28.61 0000046;3;30012013;27022013;51.87*

#### **5.1.5. Fichier 3 : Charges de spécialités pharmaceutiques, PSL, consommables affectables à une séquence**

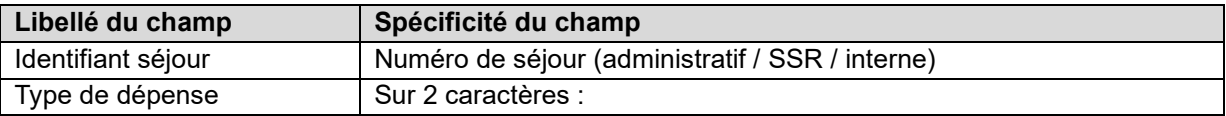

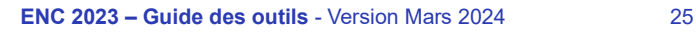

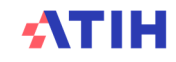

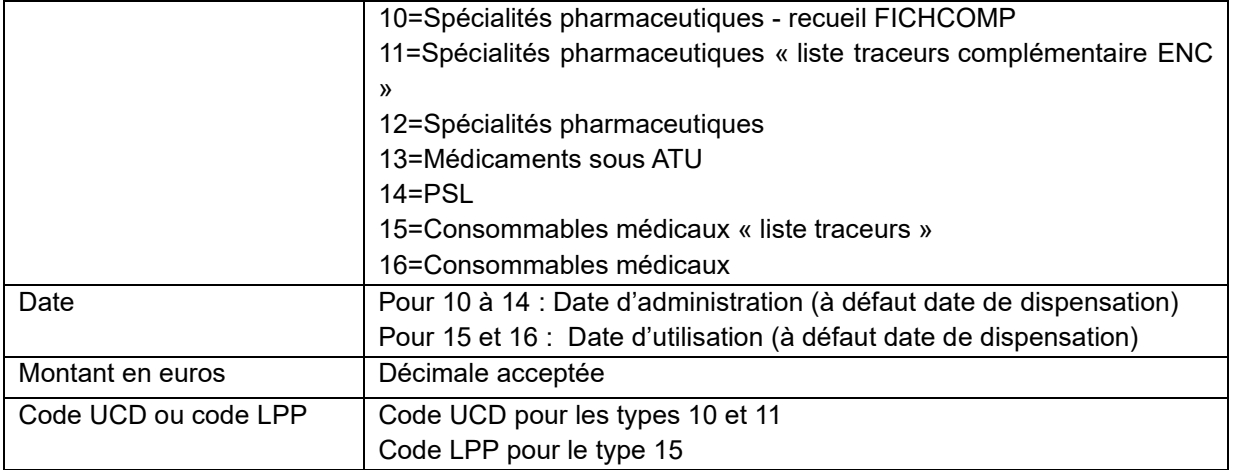

L'application permet d'exporter un fichier .txt à importer ultérieurement en phase 6-cd d'ARCAnH.

NB :

- Type de dépense 10 ''Spécialités Pharmaceutiques - recueil FICHCOMP'' : les codes UCD concernés sont ceux déclarables dans FICHCOMP SSR (Cf. site internet de l'ATIH) aux dates autorisées dans FICHCOMP ;

- Type de dépense 11 ''Spécialités pharmaceutiques - liste traceur complémentaire ENC'' : la liste des UCD concernées est mise à jour et publiée pour chaque campagne sur le site internet de l'ATIH.

Les consommables médicaux dits "traceurs" sont les éléments dont les coûts unitaires ou le volume de consommation sont discriminants sur les coûts des séjours SSR de l'établissement.

Exemple de fichier : *0000348;12;22092013;31.32;9204632 0000209;12;18052013;28.65;9048669 0000064;12;03022013;9.51;9194069*

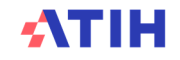

#### **5.1.6. Fichier 4 : Charges de dispositifs médicaux, transport et sous-traitances affectables à un séjour**

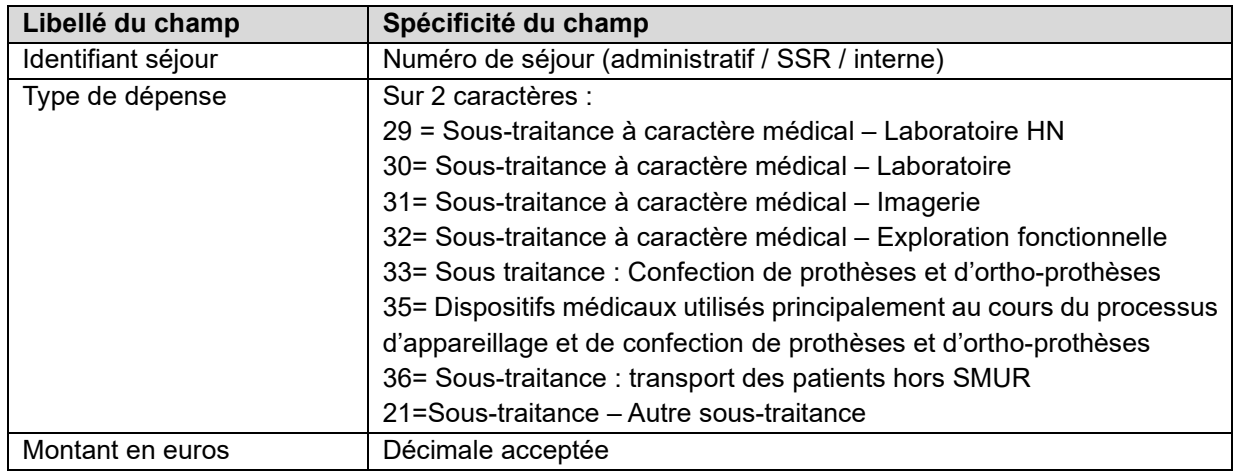

Exemple de fichier : *0000348;30;100 0000349;31;150*

#### **5.1.7. Fichier 7 : Honoraires des médecins libéraux et les intervenants de RR transitant par les comptes de tiers pour les OQN**

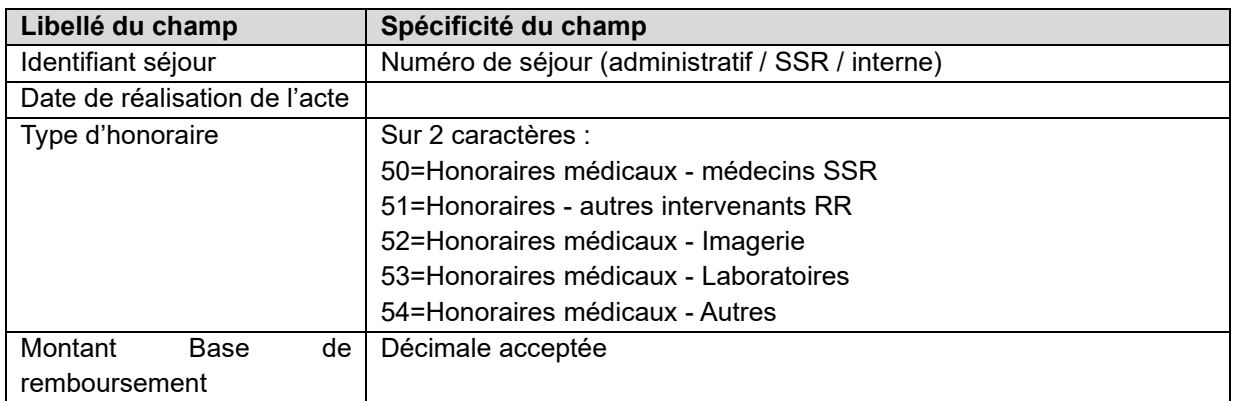

Dates non obligatoires pour les types d'honoraires 52 et 53 Exemple de fichier : *0000001;03012013;53;29.57 0000001;04012013;51;16.32 0000293;29072013;53;30.11 0000293;30072013;51;16.13 0000294;09072013;50;23*

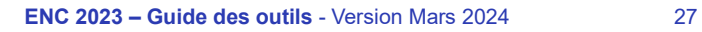

#### **5.1.8. Fichier 8 : Honoraires de l'activité libérale pour les patients SSR (établissement sous DAF)**

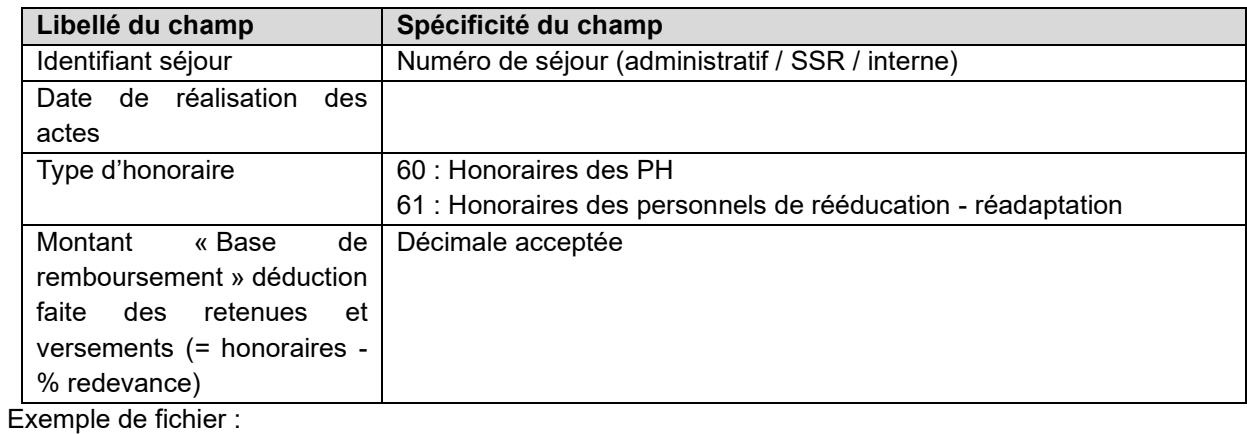

*0000001;03012013;60;39.57 0000001;04012013;60;56.32 0000293;29072013;60;38.11 0000294;09072013;61;83*

#### **5.1.9. Fichier 9 : Consommation de SIIPS par séjour et par UM**

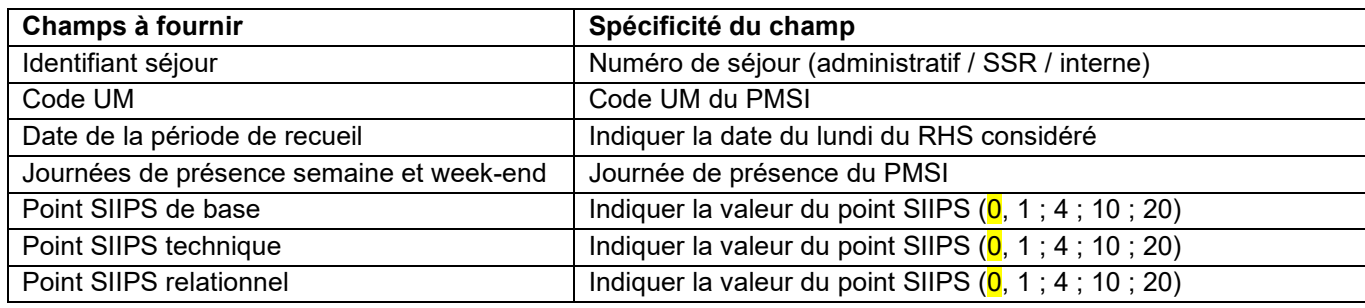

Exemple de fichier :

*0000001;UM01;021012023;1111111;10;4;10 0000001;UM01;14012023;1111111;10;4;10 0000002;UM01;21012023;1111111;10;4;10 0000002;UM01;28012023;1111000;10;4;10 0000003;UM01;07012023;1111111;4;1;1 0000005;UM01;31122023;1111111;10;1;1 0000005;UM01;07012023;1111111;4;1;1*

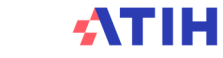

#### **5.1.10. Fichier 10 : Consommation d'UO des SAMT Plateaux produisant des actes CCAM ou B pour les patients hospitalisés en SSR**

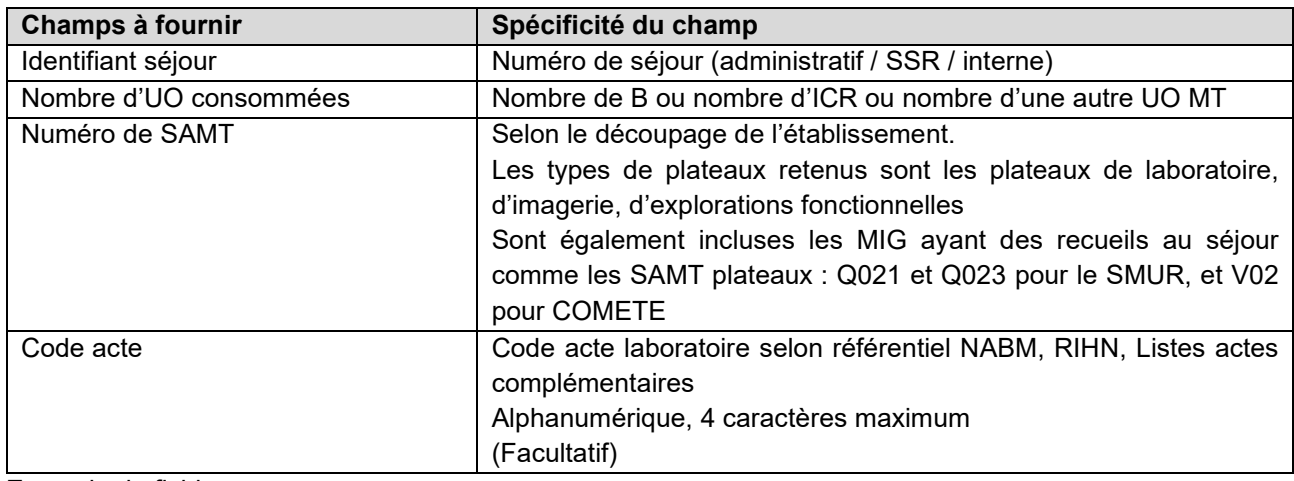

Exemple de fichier : *0000046;100;9328301 ;1140 0000022;1000;93251101 ;1156*

Nota : ARAMIS signale une anomalie « F10-C05 : SAMT non déclarée dans ARCAnH ou sans UO pour les hospitalisés SSR dans ARCAnH ou sans recueil attendu en fichier 10 ARAMIS » lorsque :

- le numéro de SAMT est présent dans ARAMIS mais n'existe pas dans ARCAnH (Corriger le découpage analytique d'ARCAnH ou le fichier ARAMIS selon la réalité des données).
- OU le n° de SAMT est présent dans ARCAnH mais aucune UO est renseignée pour les hospitalisés SSR dans ARCAnH : cette SAMT est donc considérée comme ne travaillant pas pour les hospitalisés SSR, aucun recueil au séjour SSR n'est alors attendu.(Corriger les UO ARCAnH ou le fichier ARAMIS selon la réalité des données).
- OU le n° de SAMT est présent dans ARCAnH avec comme nature d'UO ''Montant\_ST'' signifiant que le suivi au séjour est réalisé en montant de sous-traitance dans le fichier 4 ARAMIS. Aucun recueil en UO n'est donc attendu en fichier 10. (Corriger la nature d'UO ARCAnH ou le fichier ARAMIS selon la réalité des données).

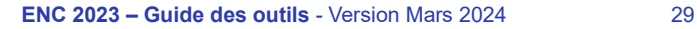

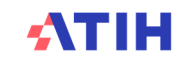

### **5.1.11. Fichier 11 : Consommations de minutes des SAMT Plateaux SSR et des SAMT Métiers de RR**

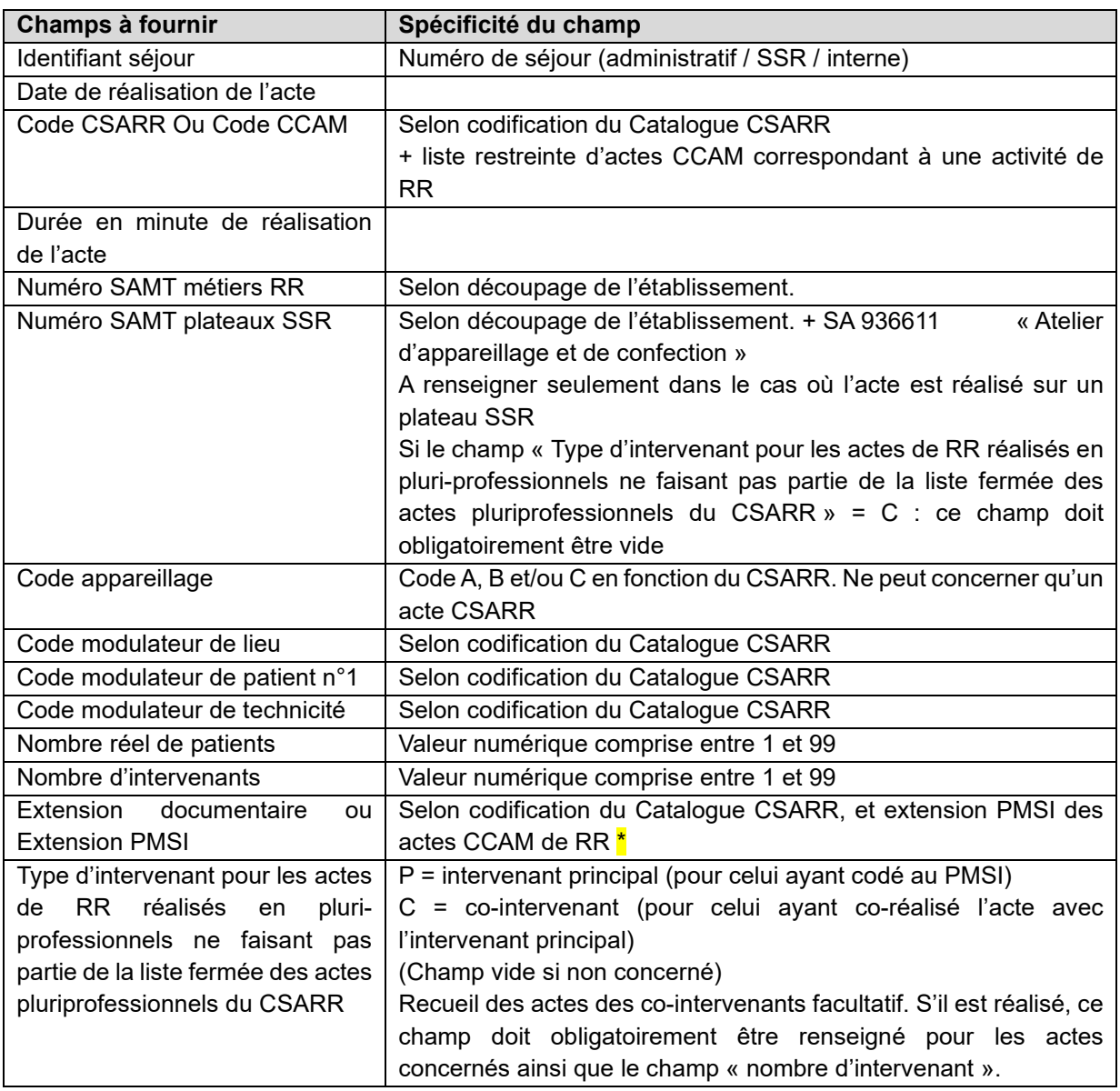

\* Extension PMSI des actes CCAM de RR : sont acceptés P0 ou -P0 et P1 ou -P1.

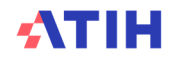

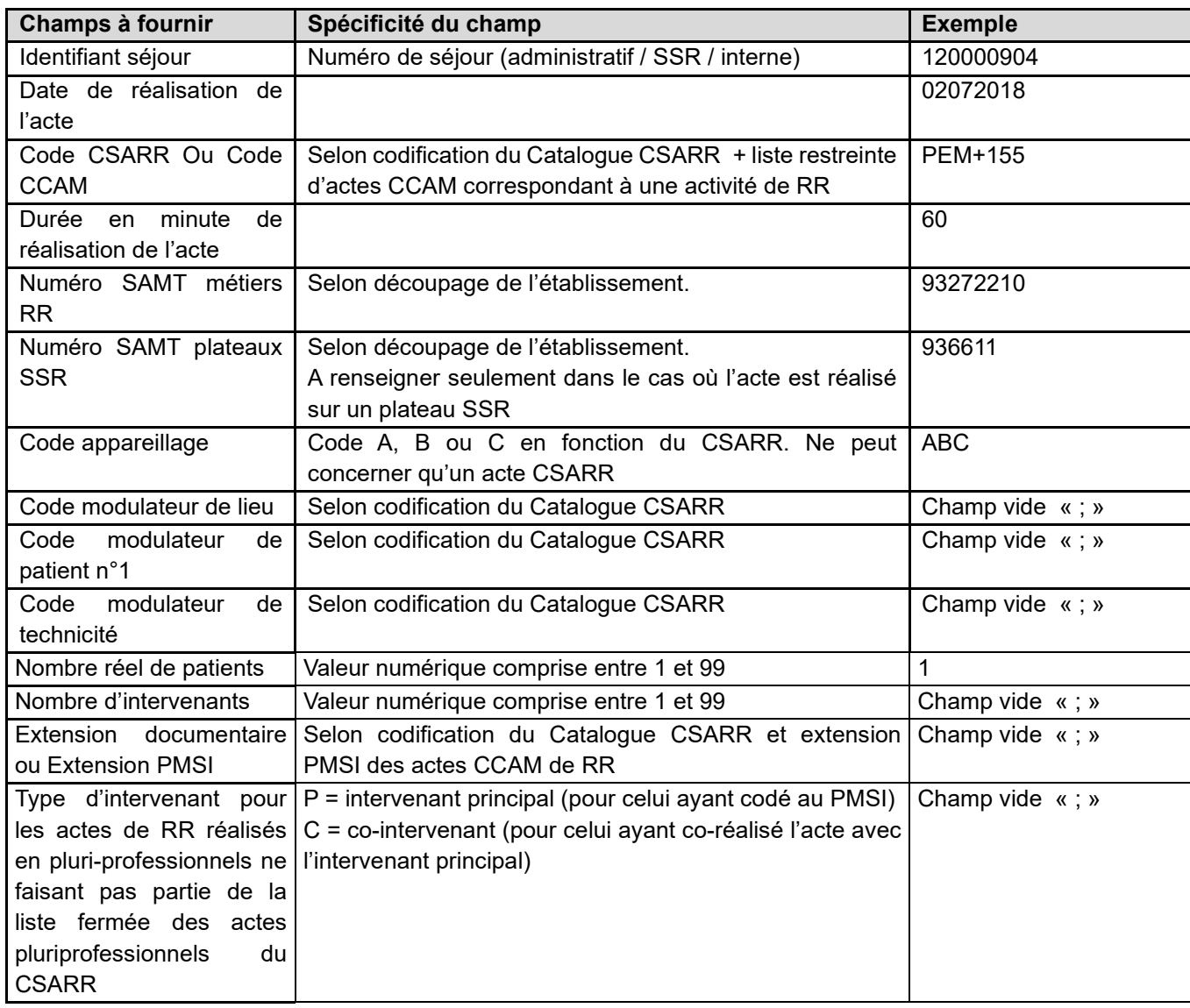

Exemple de fichier :

*120000904;02072023;PEM+155;60;93272210;936611;ABC;;;;1;;; 120000904;02072023;CER+223;10;9327220102;932717860;;;;QF;2;;P5; 120000518;10/02/2023;ALPQ002;25;93272001;;;ZV;EZ;;1;;; 120000518;15/02/2023;PCM+262;12;93272315;;;;;;5;;; 180000157;15012023;PEE+175;30;93272315;9327178;;;;;1;3;;P 180000157;15012023;PEE+175;20;93272201;;;;;;1;3;;C 180000157;15012023;PEE+175;20;93272206;;;;;;1;3;;C*

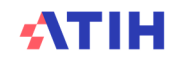

### **5.1.12. Fichier 12 : Liste des séjours ayant bénéficié d'un appareil roulant**

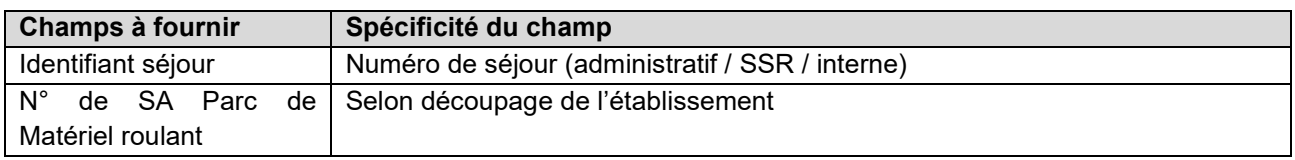

Exemple de fichier : 0000500;936612 0000446;936612 0000510;936612

#### **5.1.13. Fichier 13 : Consommation de minutes sur l'atelier d'appareillage**

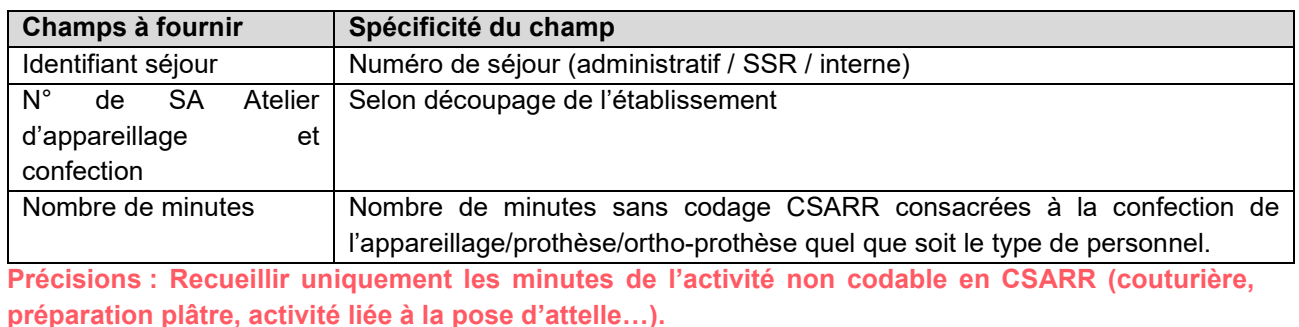

Exemple de fichier :

0000004;936611;60 0000009;936611;120 0000012;936611;90

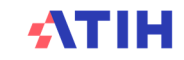

### **6. Guide ARAMIS HAD**

#### Evolutions du logiciel par rapport à N-1

• Pas de modification

#### Manuel du logiciel ARAMIS HAD

Pour le manuel du logiciel, il faut se référer au document dans le logiciel dans le Menu « Aide » puis « Manuel d'utilisation ».

#### Format des fichiers d'import ARAMIS HAD

#### **6.1.1. Les archives PMSI**

Il s'agit des 2 fichiers générés lors d'un envoi PMSI. Les 2 fichiers doivent être dans le même répertoire. Il s'agit des fichiers :

- > FINESS.[année].12.JJMMAAAAHHMMSS.in.zip
- > FINESS.[année].12.JJMMAAAAHHMMSS.out.zip

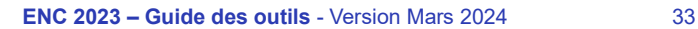

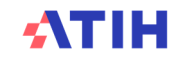

#### **6.1.2. Identifiant séjour des fichiers ARAMIS (fichier 0)**

Le fichier 0 permet la correspondance numéro de séjour PMSI HAD et numéro de séjour administratif.

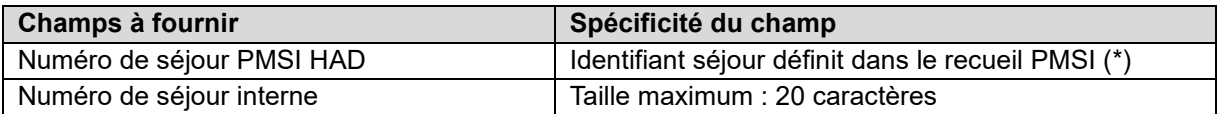

#### **(\*) Identification des numéros de séjour PMSI HAD du fichier RPSS :**

L'identifiant séjour PMSI HAD définit dans le recueil RPSS se situe :

- > de la position 42 à 50 pour les OQN (appelé « Numéro d'entrée ») Taille : 9 caractères,
- > de la position 42 à 61 pour les ex-DGF (appelé « Numéro de séjour en HAD ») Taille : 20 caractères.

Il est formaté sur un nombre de caractères fixes et il est complété si nécessaire par des 0 à gauche ou par des espaces.

Exemple de 2 numéros de séjour PMSI HAD : « 00000000000000010085 » et « 256 »

Lors de l'importation des fichiers de recueil au séjour comportant le numéro de séjour PMSI HAD, les espaces ne sont pas obligatoires contrairement aux 0 qui doivent être présents.

Pour reprendre l'exemple précédent des 2 numéros de séjour PMSI HAD , vous pourrez indiquer « 00000000000000010085 » et « 256 »

#### **Exemples de fichier 0 :**

- Si les n° de séjours PMSI sont complétés avec des 0 :

- 00000000000000010085;15000  $1 -$
- $2 -$ 00000000000000010086;15001

- Si les n° de séjours PMSI sont complétés avec des espaces, pas besoin de les renseigner :

- 256:15099  $1$
- 2 257;15001

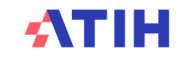

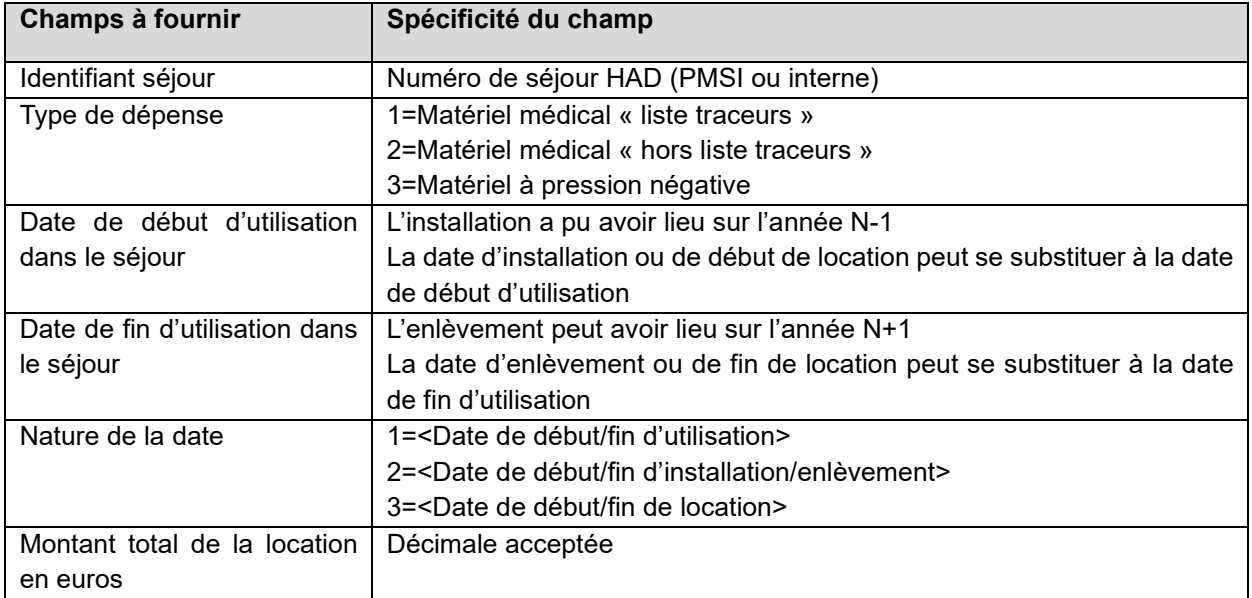

## **6.1.3. Fichier 1 : Charges de matériel médical en location**

### **Exemple de fichier 1 :**

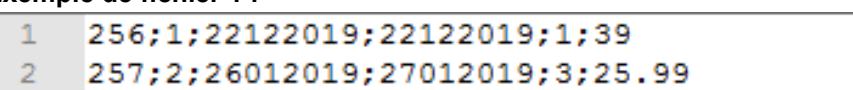

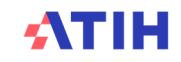

### **6.1.4. Fichier 2 : Charges de matériel médical acheté ou en crédit bail**

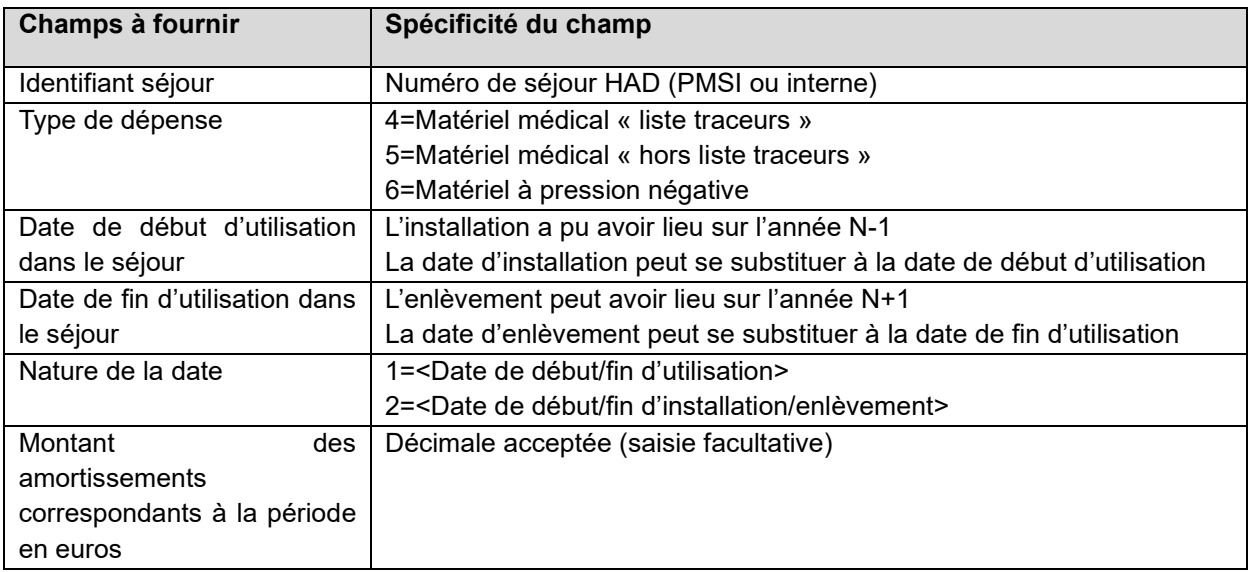

#### **Exemple de fichier 2 :**

1 00120;1;19052017;21052017;2;13.42

2 00120;2;19052017;21052017;2;6.1

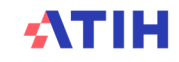

| Champs à fournir          | Spécificité du champ                                                      |  |
|---------------------------|---------------------------------------------------------------------------|--|
| Identifiant séjour        | Numéro de séjour HAD (PMSI ou interne)                                    |  |
| Type de dépense           | Sur 2 caractères :                                                        |  |
|                           | 10=Spécialités pharmaceutiques liste en sus                               |  |
|                           | 11= Spécialités pharmaceutiques « liste traceur complémentaire ENC »      |  |
|                           | 12= Spécialités pharmaceutiques « hors liste traceur »                    |  |
|                           | 21 = Spécialités pharmaceutiques « Médicaments coûteux hors liste en      |  |
|                           | sus et hors ATU » - recueil FICHCOMP                                      |  |
|                           | 13= Médicaments sous ATU                                                  |  |
|                           | $14 = PSL$                                                                |  |
|                           | 15=Consommables médicaux « liste traceurs »                               |  |
|                           | 16=Consommables médicaux « hors liste traceurs »                          |  |
|                           | 17=Sous-traitance - Laboratoire                                           |  |
|                           | 18= Sous-traitance - Imagerie                                             |  |
|                           | 19=Autres sous-traitances                                                 |  |
|                           | 20=Transport des patients                                                 |  |
| Montant en euros          | Décimale acceptée                                                         |  |
| Date                      | Date d'administration pour 10, 11, 12, 13, 14 et 21 (date de livraison à  |  |
|                           | défaut)                                                                   |  |
|                           | Date de livraison au domicile du patient pour 15,16 (date de dotation à   |  |
|                           | défaut)                                                                   |  |
|                           | Date de réalisation de l'acte pour 17, 18, 19                             |  |
|                           | Date de transport pour 20                                                 |  |
| Nature de la date fournie | 1=Date d'administration                                                   |  |
|                           | 2=Date de livraison (ou de délivrance)                                    |  |
|                           | 3=Date de dotation                                                        |  |
|                           | 4=Date de réalisation de l'acte                                           |  |
|                           | 5=Date de transport                                                       |  |
|                           | 9=Autre date                                                              |  |
| Nombre de jours couverts  | Dans le cas où la date de livraison ou de dotation est utilisée, ce champ |  |
| par la livraison ou la    | doit être renseigné.                                                      |  |
| dotation                  |                                                                           |  |
| Code UCD ou LPP           | N, 13 caractères (facultatif)                                             |  |

**6.1.5. Fichier 3 : Autres charges au domicile du patient** 

**Exemple de fichier 3 :**  00006;15;56.04;07012019;2;7 ; 00006;21;68.61;14012019;2;7;9191846 00006;17;45.31;20012019;2;7;

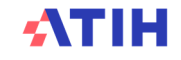

#### **6.1.6. Fichier 4 : Charges au domicile du patient transitant par les comptes de tiers pour les ex-OQN**

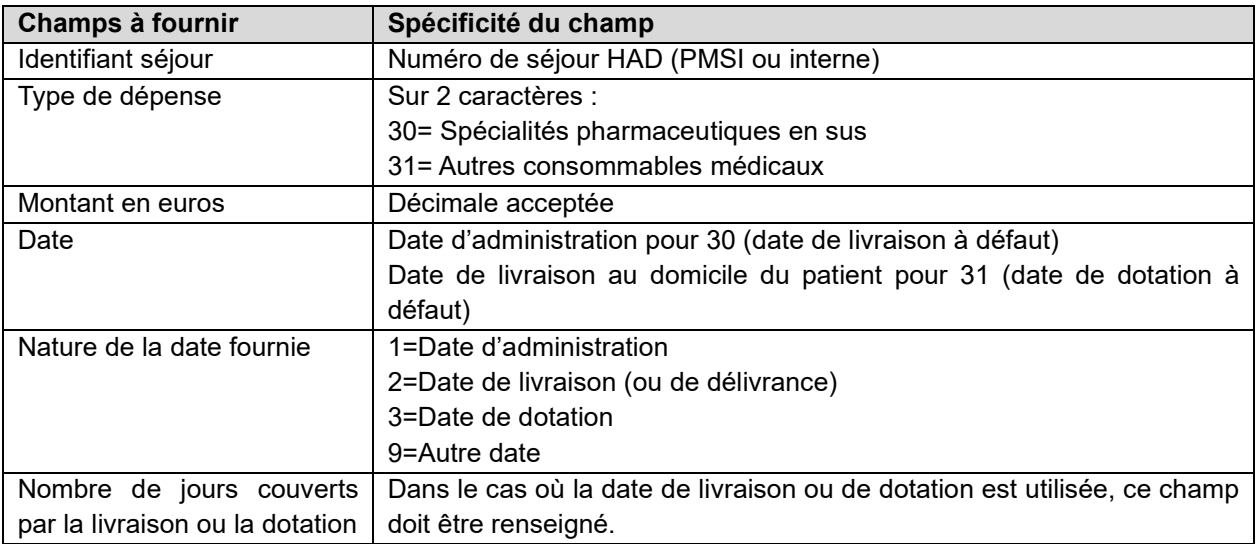

#### **Exemple de fichier 4 :**

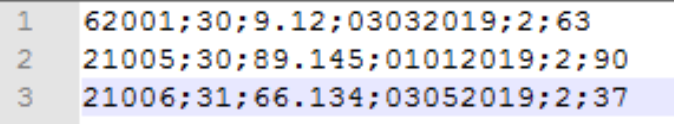

### **6.1.7. Fichier 4bis : Médecin traitant spécifique en comptes de tiers (ex-OQN)**

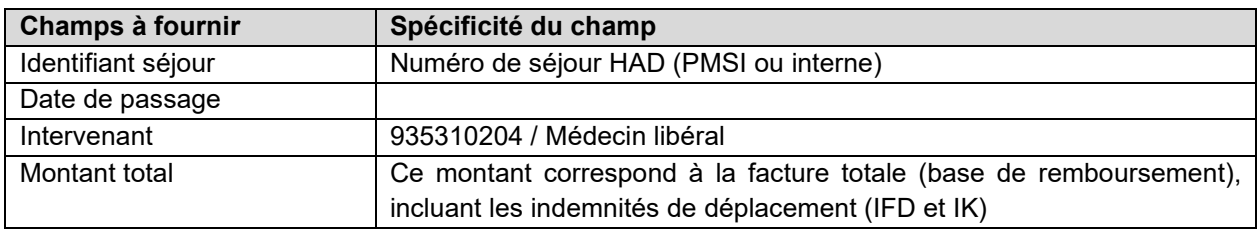

#### **Exemple de fichier 4bis :**

000000011;02012019; 935310204;33

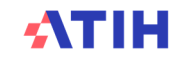

#### **6.1.8. Fichier 5 : Suivi des intervenants en minutes**

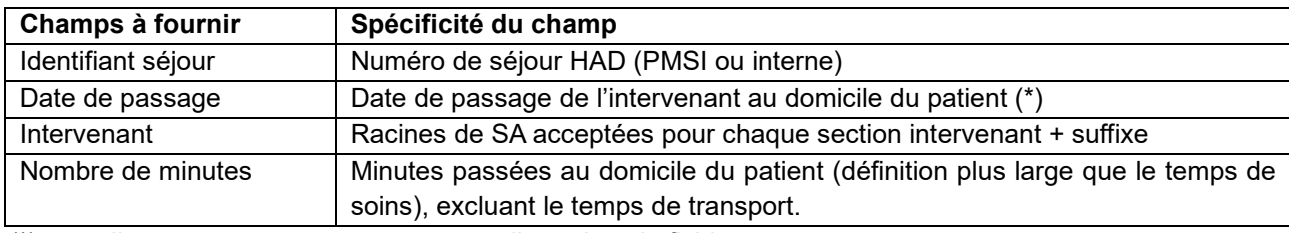

 $(*)$  recueil au passage : un passage = une ligne dans le fichier

#### **Exemple de fichier 5 :**

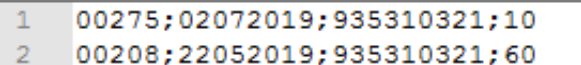

#### **6.1.9. Fichier 6 : Suivi des intervenants en montants**

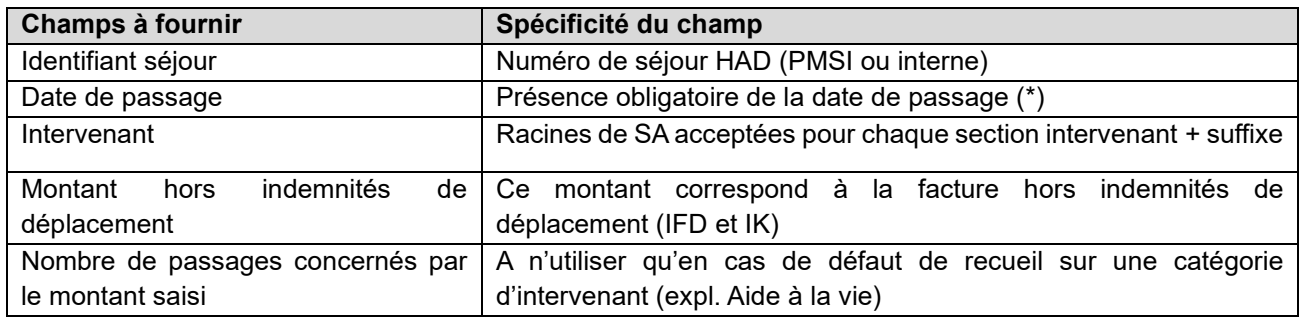

 $(*)$  recueil au passage : un passage = une ligne dans le fichier

#### **Exemple de fichier 6 (sans défaut de recueil, le dernier champ n'est pas utilisé) :**

- 1 00002;01012019;935310222;12.5;
- 2 00019;01012019;935310222;17.45;
- 3 00010;01012019;935310222;14.3;

#### **6.1.10. Fichier 8 : Consommations d'UO des SAMT produisant des actes pour les patients HAD**

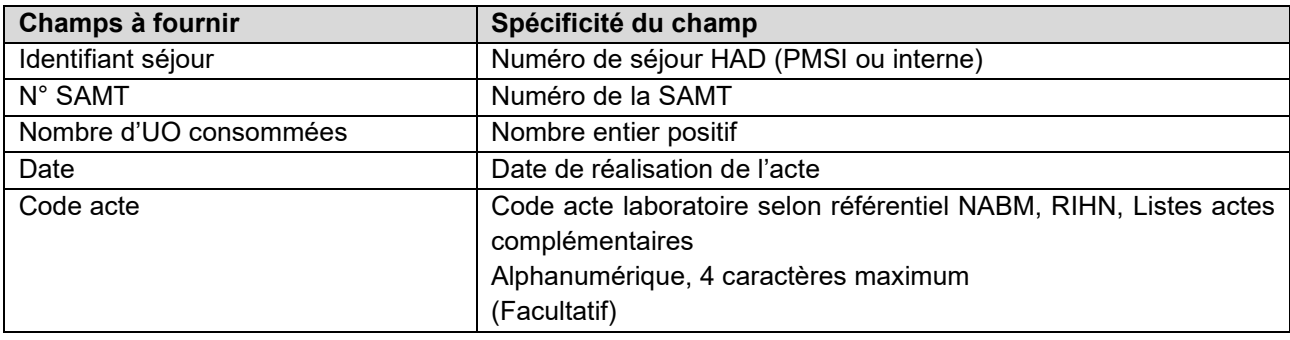

#### **Exemple de fichier 8 :**

00120; 932331; 50; 20/05/2017;

### **7. Guide de VisualENC**

#### Objectif de l'outil

Le logiciel VisualENC est « unique » pour les ENC MCO, HAD et SSR. Il permet à l'établissement :

- > de récupérer ses données au séjour
- > d'identifier les corrections à réaliser sur les logiciels ARCAnH/ARAMIS
- > d'utiliser la base de coûts

Depuis la campagne 2019, ces informations ne sont plus présentes sur la plateforme mais sont à récupérer via le logiciel VisualENC qui permet à la fois de restituer les données au séjour mais également d'afficher le numéro de RSS/RHS/RPSS et le numéro administratif.

#### **Pré Requis :**

- > Les données ARCAnH et ARAMIS doivent être déposées sur la plateforme eENC
- > La commande de traitement des tableaux de contrôle doit être réalisée sur la plateforme eENC
- > L'établissement doit être capable de fournir les fichiers des archives PMSI pour la période M12 ou M0 (si l'établissement a utilisé le M0 dans ARAMIS)
- > L'établissement doit également avoir un accès internet

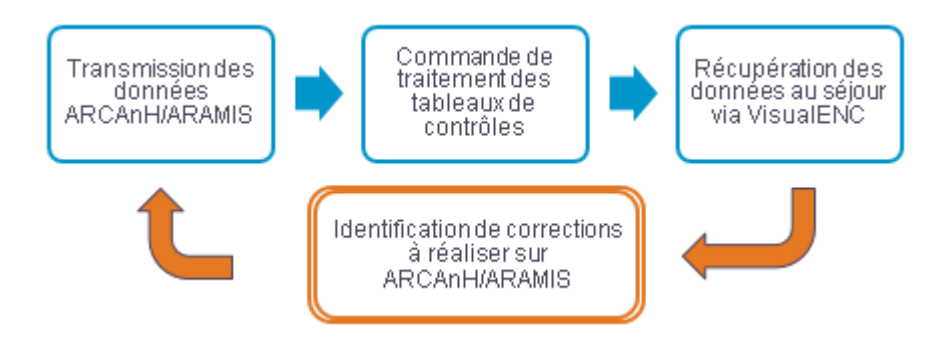

Pour les utilisateurs réalisant plusieurs ENC (via plusieurs finess ou plusieurs champs), le logiciel ne peut pas gérer plusieurs identifications, il faut modifier les informations d'identification pour chaque finess ou champs, et relancer le traitement.

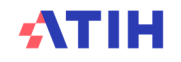

### Manuel du logiciel VisualENC

Pour le manuel du logiciel, il faut se référer au document dans le logiciel VisualENC dans le Menu « ? » puis « Manuel d'utilisation ».

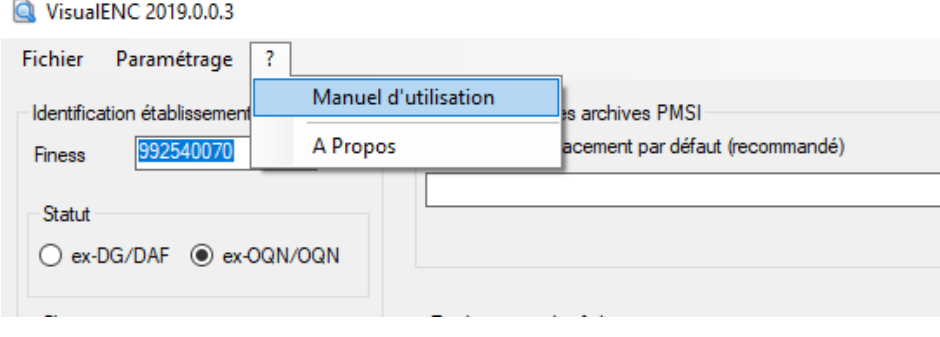

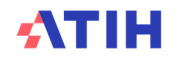

### **8. Guide de la plateforme e-ENC sanitaire**

La plateforme e-ENC permet aux établissements de transmettre les données des logiciels ARAMIS et ARCAnH, d'accéder à des tableaux de contrôles avant de valider les résultats de l'établissements et de disposer des restitutions dans le cadre de la campagne.

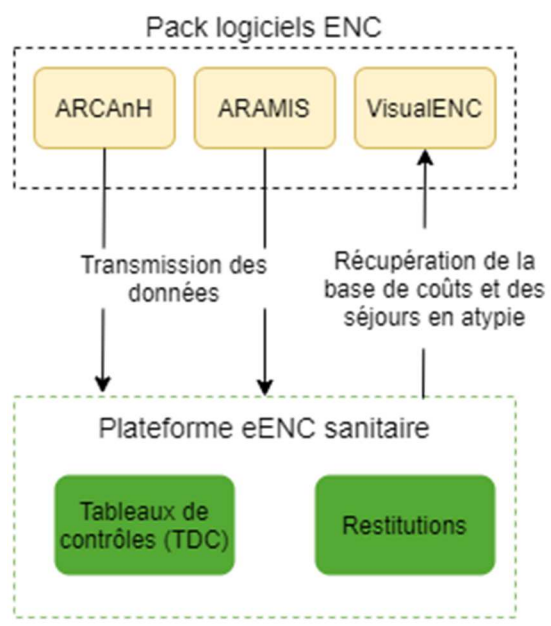

Le lien vers la plateforme est celui-ci : https://enc-sanit.atih.sante.fr/enc-sanit/dashboard Cette partie a pour objectif de décrire l'utilisation de la plateforme e-ENC.

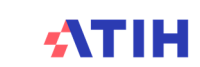

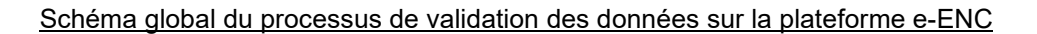

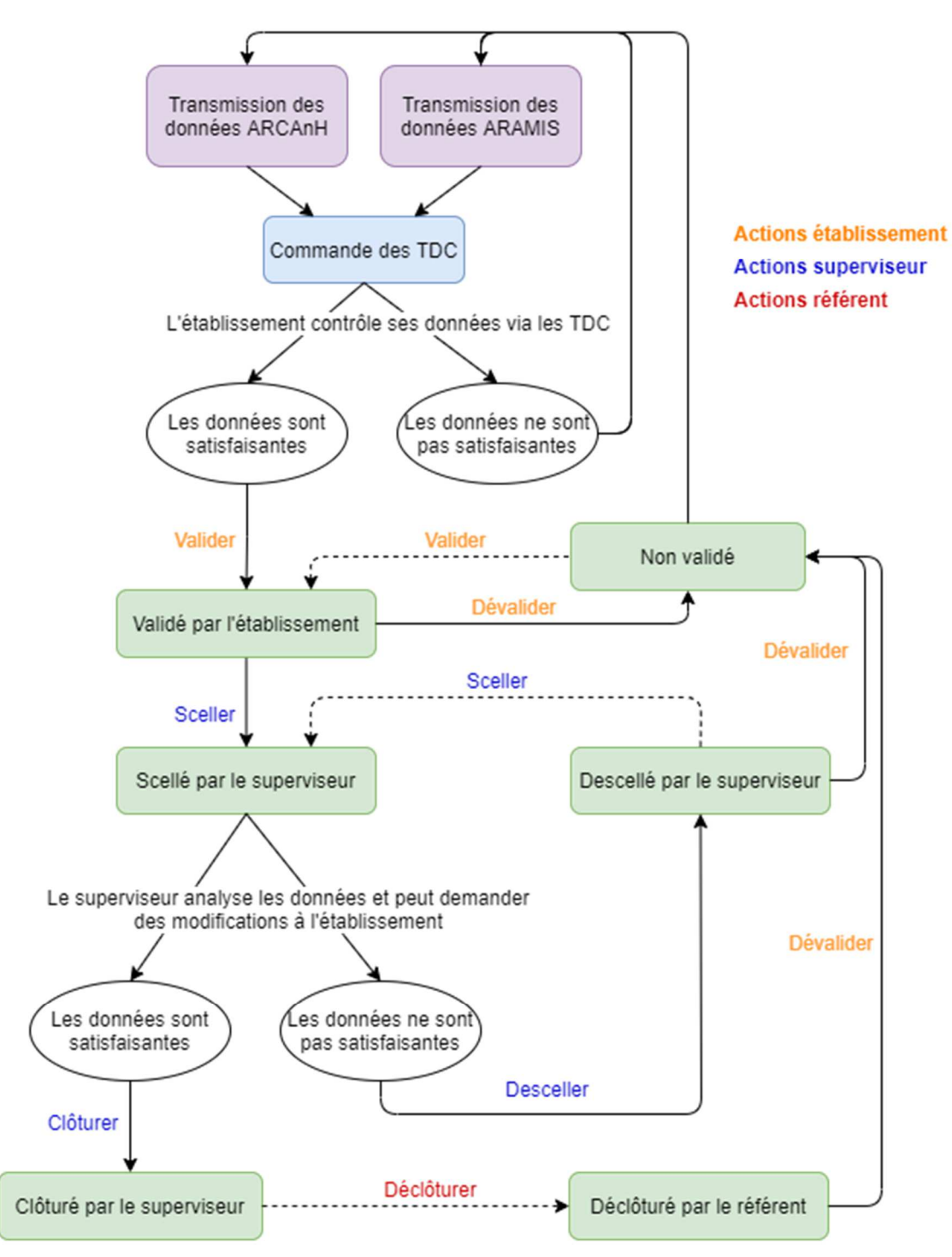

Les cases vertes correspondent aux états de validation possibles de l'établissement. Les actions, de couleurs selon le rôle de l'utilisateur, correspondent aux boutons d'action. Les actions avec une flèche en pointillée correspondent aux actions facutlatives.

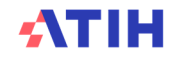

Présentation générale de la plateforme

#### **8.1.1. Désignation des correspondants**

A l'ouverture de la plateforme, un bandeau rouge vous informe qu'il faut compléter/valider les coordonnées de vos interlocuteurs.

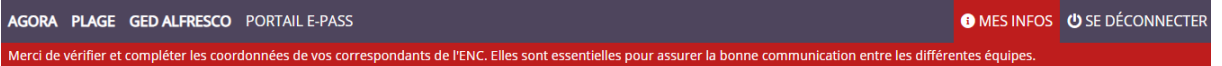

Ce bandeau apparaît tant que les coordonnées ne sont pas intégralement complétées et que vous n'avez pas coché la case indiquant que vous confirmez les coordonnées indiquées/modifiées.

Les coordonnées de vos interlocuteurs sont préalablement renseignées par les informations que vous nous avez déjà transmises. Elles seront mises à jour tous les ans. Pour vérifier les coordonnées préremplies, il faut aller dans le Menu « Mes infos » en haut à droite.

Merci de bien vérifier ces informations et de veiller à leur exactitude. Il faut également les mettre à jour durant la campagne en cas de changement d'interlocuteurs.

Une fois les informations vérifiées et valider, il faut cliquer la coche en dessous du tableau « Je confirme que les coordonnées ci-dessus sont exactes et à jour ». Ces informations sont à destination des superviseurs et référents ENC.

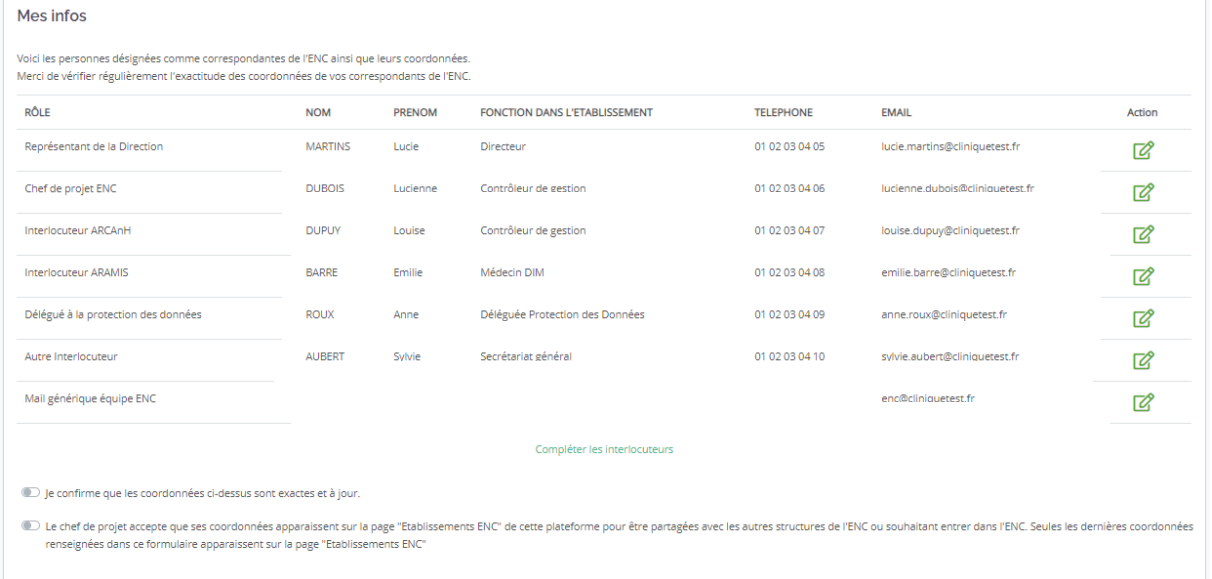

Nous vous demandons également si vous souhaitez partager les coordonnées de votre chef de projet, vous pouvez accepter en cliquant sur la coche en dessous du tableau « Le chef de projet accepte que… », le chef de projet recevra un mail pour l'avertir du partage de ses coordonnées. Si vous refusez, il ne faut pas cliquer sur la coche.

Ce partage sera disponible dans une nouvelle page nommée « Etablissements ENC » et accessible à tous les établissements participants à l'ENC MCO, SSR et HAD de la campagne.

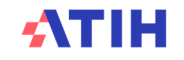

#### **8.1.2. La page d'accueil de la plateforme et le menu**

#### > **La page d'accueil**

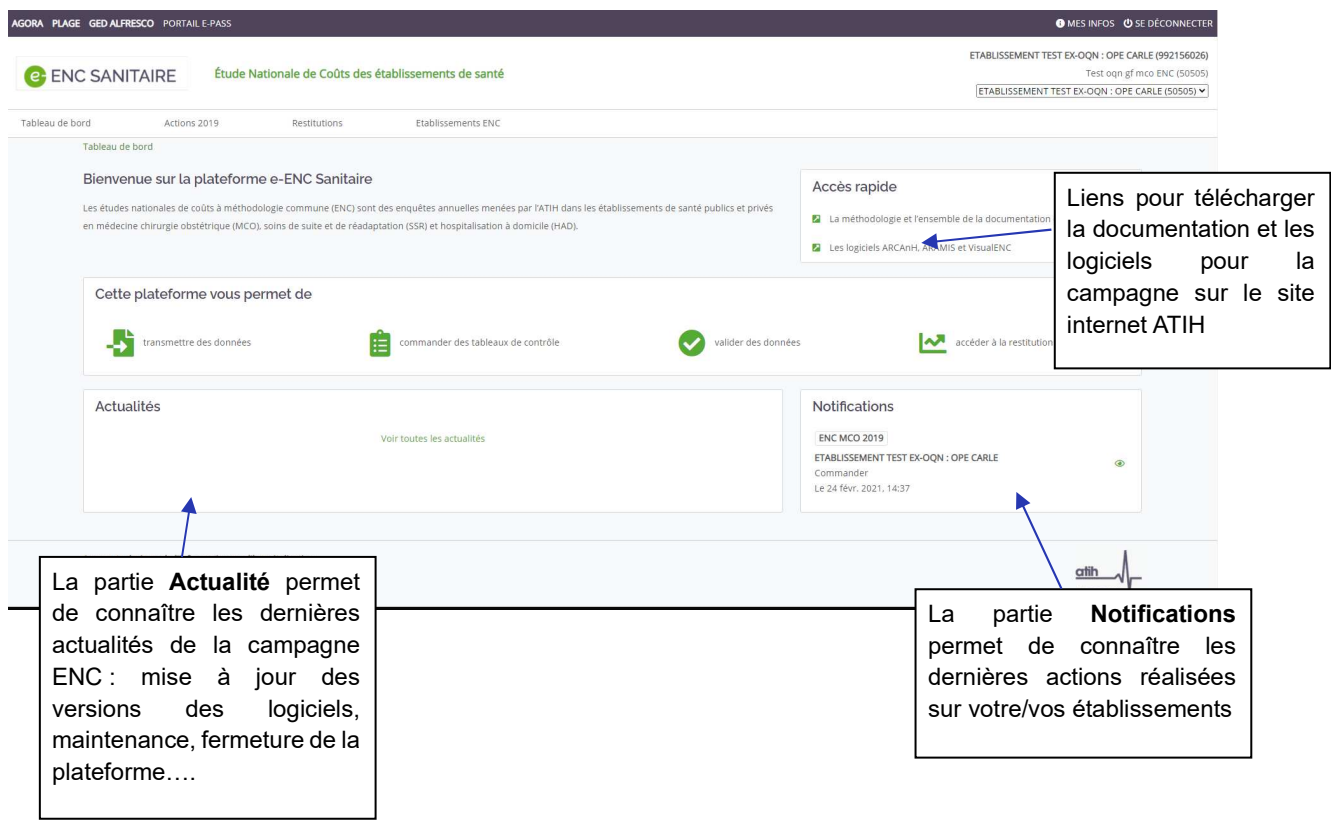

#### > **Le menu du haut**

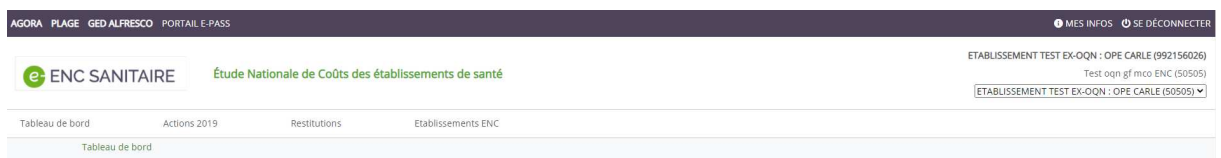

Le bandeau gris :

- AGORA : permet d'avoir accès au forum Agora (système de discussion)
- PLAGE : permet d'avoir accès à PLAGE afin de gérer les utilisateurs
- GED ALFRESCO : permet d'accéder directement à la Gestion Electronique de Documents
- (https://ged-enc.atih.sante.fr/share)
- PORTAIL E-PASS : permet d'avoir accès au portail e-Pass, accueil des plateformes e-PMSI, e-ENC Sanitaire, e-ENC PH, e-ENC SSIAD et e-ENC EHPAD
- MES INFOS : permet d'avoir accès aux coordonnées de l'établissement
- SE DECONNECTER : permet de se déconnecter de la plateforme

La partie sous MES INFOS indique le compte PLAGE utilisé pour se connecter à la plateforme.

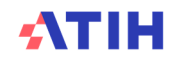

#### Le bandeau blanc :

- Tableau de bord : permet de retourner à la page d'accueil de la plateforme
- Actions année N : permet de visualiser les informations sur les données de la campagne en cours de l'établissement et de disposer des actions possibles **selon son rôle** (commande de traitements, accès aux TDC, validation, restitutions)
- Restitutions : permet de visualiser les informations sur les données des campagnes précédentes de l'établissement. Ces campagnes sont clotûrées, aucune action n'est possible.
- Etablissements ENC : permet de visualiser sur une carte de France et un tableau, l'ensemble des établissements participants à l'ENC de la campagne en cours sur les 3 champs (MCO, SSR et HAD). Vous pouvez également retrouver les coordonnées des chefs de projet des autres établissements si le partage des données a été accepté par l'établissement.

#### Les utilisateurs de la plateforme pour les données ENC

Sur la plateforme, chaque utilisateur est défini par un compte PLAGE (identifiant + mot de passe). A chaque compte sont attribués des rôles. Certains rôles peuvent être cumulés.

#### > **Les rôles internes à l'établissement**

2 rôles peuvent être définis pour utiliser la plateforme pour les données ENC :

- Le rôle **GF-ENC établissement** (Gestionnaire de Fichier) permet de :
	- o Transmettre les données comptables (=ARCAnH)
	- o Transmettre les données au séjour (=ARAMIS)
	- o Commander les traitements produisant les tableaux de contrôles si les données ARCAnH et ARAMIS ont été transmises
	- o Accéder aux résultats du traitement : les tableaux de contrôle et le classeur ARCAnH
	- o Valider / dévalider les résultats
	- o Voir les restitutions de l'établissements
- Le rôle **Lecteur-ENC établissement** permet de :
	- o Accéder aux résultats du traitement : les tableaux de contrôle et le classeur ARCAnH et la base de coûts
	- o Voir les restitutions de l'établissements

Les rôles peuvent être demandées à l'APE (administrateur principal de l'établissement) et à l'AE (administrateur de l'établissement) via PLAGE (https://pasrel.atih.sante.fr/plage/app).

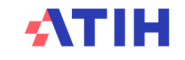

#### > Les rôles externes à l'établissement :

2 rôles sont définis pour valider à différents stades les données de l'établissement : le superviseur ENC et le référent ENC.

Ces rôles sont créés en début de campagne par l'ATIH (rôle administrateur).

#### • Le **superviseur-ENC** peut :

- o Sceller / desceller les données
- o Télécharger le classeur ARCAnH
- o Accéder aux tableaux de contrôle
- o Clôturer les données

#### • Le **référent ENC** peut :

- o Télécharger le classeur ARCAnH
- o Accéder aux tableaux de contrôle
- o Voir les restitutions de l'établissement
- o Valider / dévalider les résultats
- o Sceller / desceller les données
- o Clôturer / Décloturer les données
- o Mettre fin à la campagne pour les établissements en abandon

#### La page « Action » d'un établissement

La page Action est composée de plusieurs items décrits ci-dessous qui permettent de :

- > Transmettre les données des logiciels et connaître l'état des transmissions
- > Commander les traitements qui génèrent les tableaux de controles et la base de cout en cours de campagne
- > Valider les données
- > Accéder aux tableaux de contrôle
- > Voir les restitutions propres à l'établisements
- > Voir l'historique des actions

#### **8.1.3. Etats et transmission des données**

Dans cet item se trouve l'état des fichiers ARCAnH, ARAMIS, de traitement et de validation. Cet item est visible par tous.

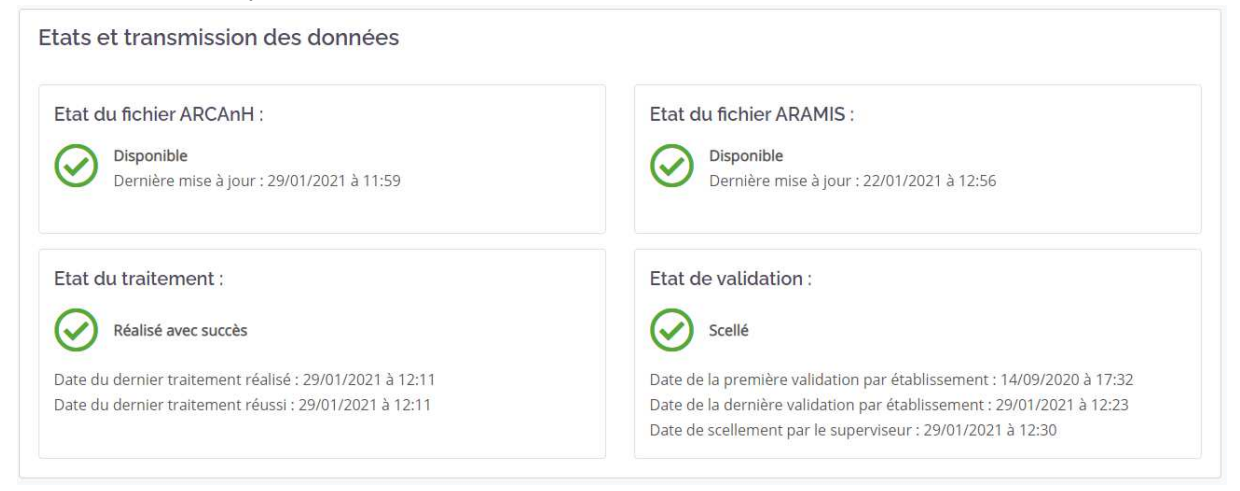

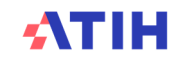

Pour les **GF-ENC**, un bouton supplémentaire apparaît :

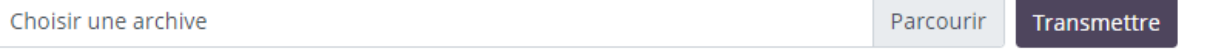

Il permet de transmettre les fichiers ARCAnH ou ARAMIS si ceux-ci ne peuvent être transmis directement via les logiciels.

#### **8.1.4. Commande de traitements**

Cet item est visible par le **GF-ENC**. Il permet de commander la génération des tableaux de contrôle (TDC) et base de coûts (BDC).

Il est possible de commander les tableaux de contrôle en ayant déposé soit ARCAnH, soit ARAMIS, soit les 2 logiciels. Dans tous les cas, les tableaux seront tous produits mais avec les données en lien avec le ou les logiciels déposés.

Cliquez sur le bouton pour commander un traitement.

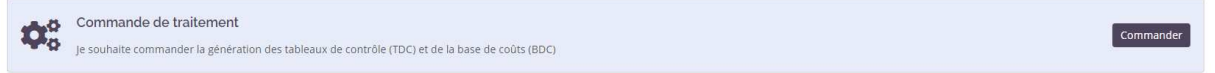

Une fois la commande de traitement lancée, celui-ci est mis dans une file d'attente

Le temps de traitement peut être plus ou moins long selon le nombre d'étabissement se trouvant dans la file d'attente.

Si un des 2 fichiers (ARCAnH ou ARAMIS) n'a pas été transmis au moins 1 fois ou s'il y a déjà un traitement commandé ou si les données sont validées, le bouton de commande de traitement disparait. Pour connaître l'état du traitement, se référer à l'item « Etats et transmission des données »

#### **8.1.5. Les Tableaux de contrôle (TDC) et Documents**

Cet item est visible par tous les rôles quand le traitement a réussi (voir item précédent)

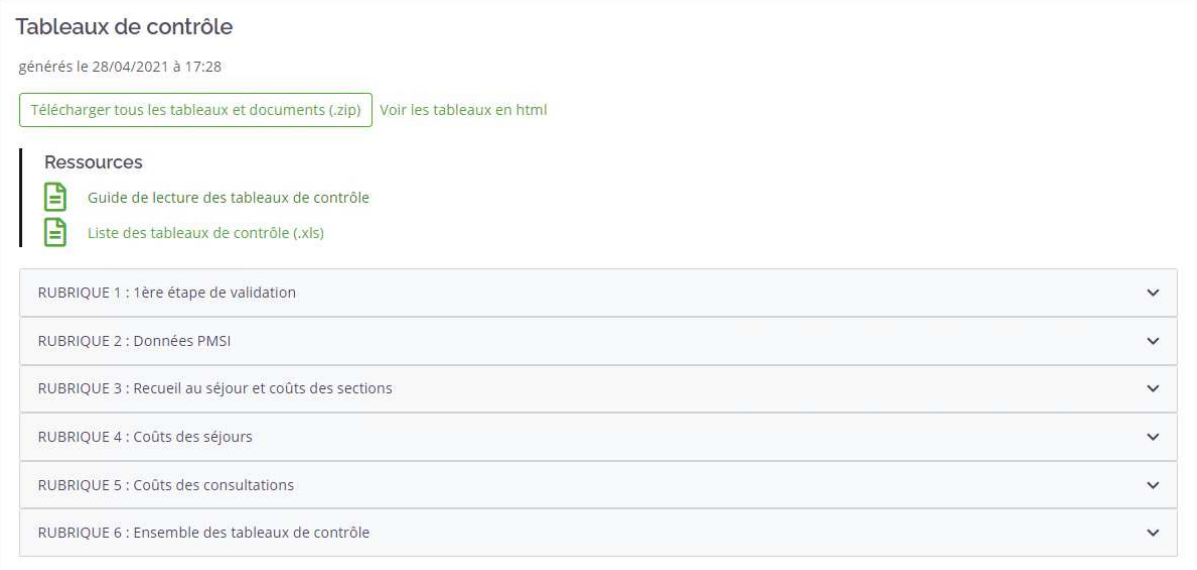

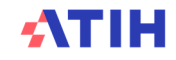

Le guide de lecture des tableaux de contrôle et la liste des tableaux de contrôle sont accessibles à tout moment. Ils permettent d'expliquer :

- > Guide de lecture :
	- les objectifs de chaque TDC
	- un point focus
	- les actions à réaliser selon les erreurs signalées
- > Liste des tableaux de contrôle :
	- Le nom de tous les tableaux créés
	- Le résumé des évolutions de chaque tableau

Il est possible de développer/réduire chaque rubrique des TDC en cliquant sur la flèche à droite de chaque titre de rubrique.

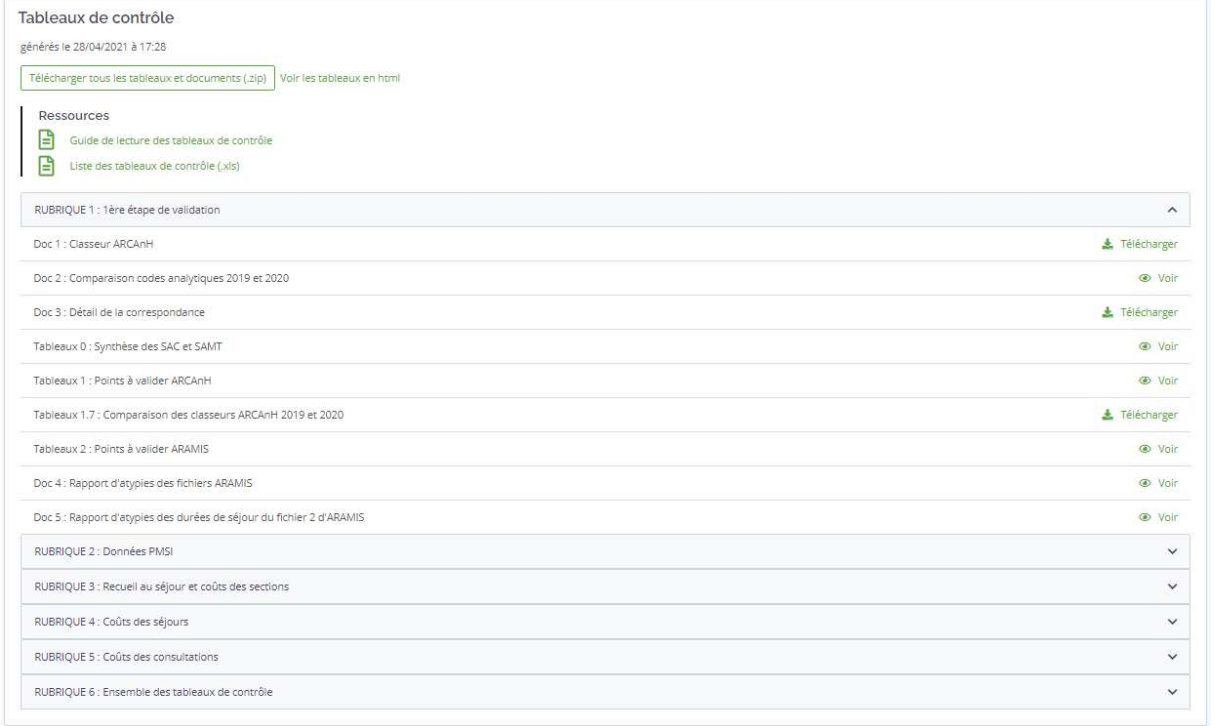

Les tableaux de contrôles peuvent être consultés individuellement en cliquant sur « Voir » ou « Télécharger » à droite de chaque tableau.

Vous pouvez également télécharger intégralement les tableaux présentés au HTML dans les rubriques au format excel grâce au dernier document de la dernière rubrique.

Les 2 boutons au-dessus des rubriques permettent de télécharger l'ensemble des documents des tableaux de contrôle ou de concaténer tous les fichiers au format HTML dans un seul HTML.

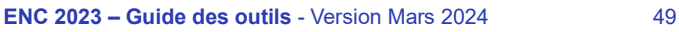

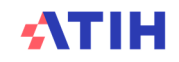

### **> Comment utliser les tableaux de contrôle :**

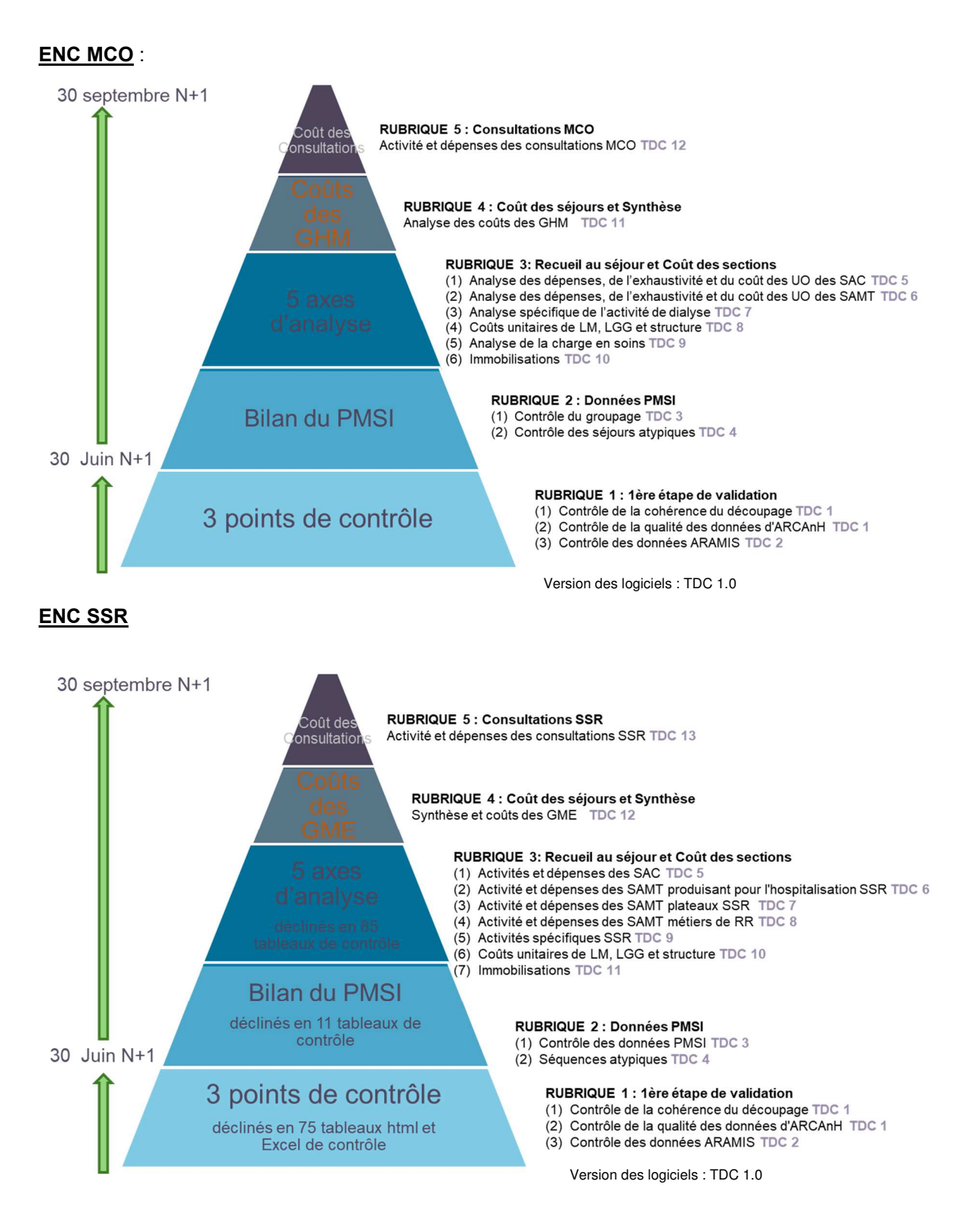

ATIH

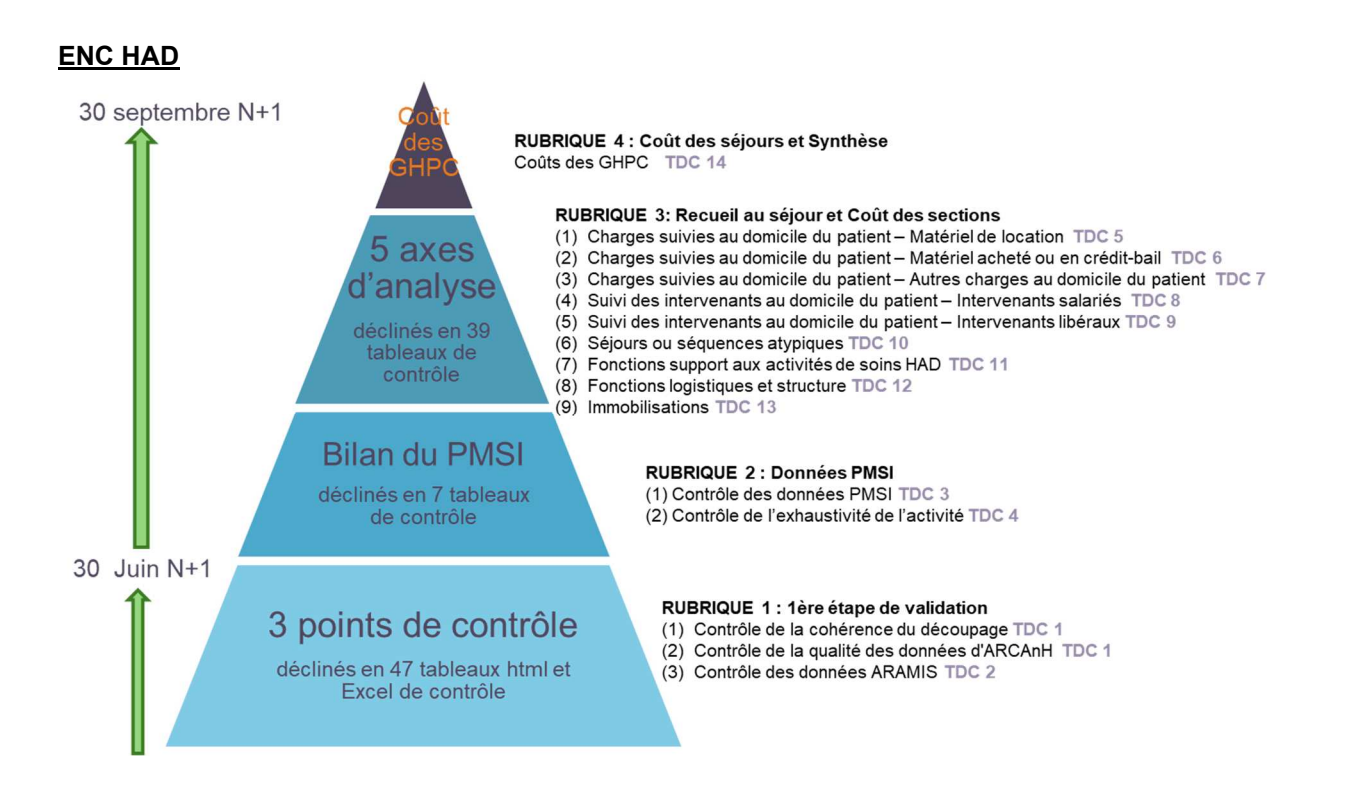

#### **8.1.6. Actions**

Les actions sont visibles par le **GF-ENC** pour valider et dévalider les données.

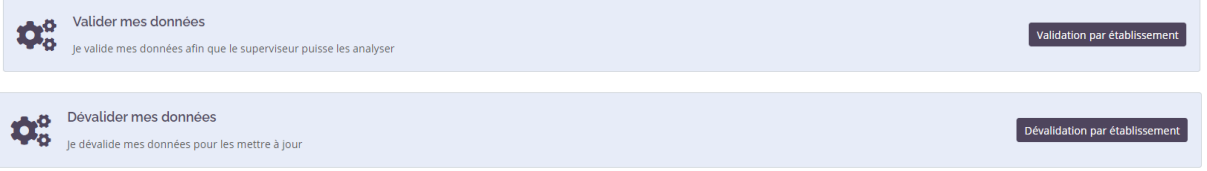

Les boutons de validation ne sont pas visibles si les données sont **scellées ou clôturées par le superviseur** ou **si un traitement est en cours** (vérifier en allant voir l'état de validation).

Un mail est transmis à l'établissement, au superviseur et au référent à chaque réalisation d'une action.

#### **8.1.7. Historique des actions**

Cet item permet de retracer tout ce qui s'est passé pour un établissement en terme de transmission de données, de commande de traitements, de validation …

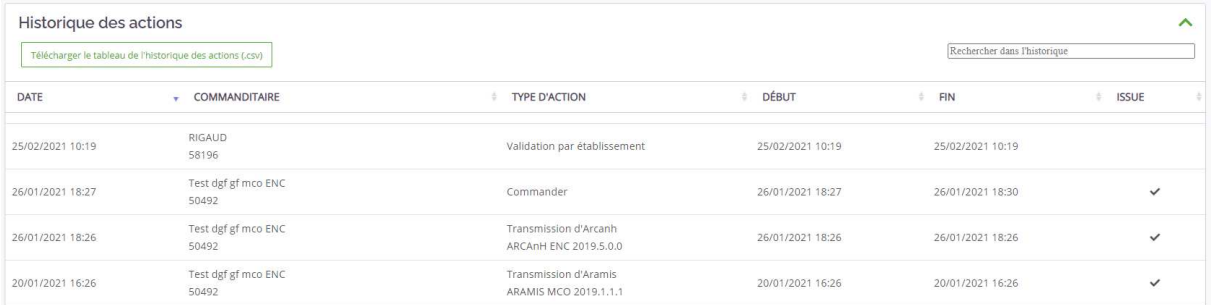

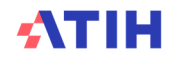

### **8.1.8. Restitutions propres à l'établissement**

Les restitutions propres à l'établissement ne sont pas accessibles au superviseur.

Pour rappel, depuis la campagne 2019, la base de coûts et les données au séjour en atypie sont disponibles via le logiciel VisualENC. Il est néanmoins possible de télécharger les documents relatifs à la base de coûts sur la plateforme eENC sanitaire dans cette partie.

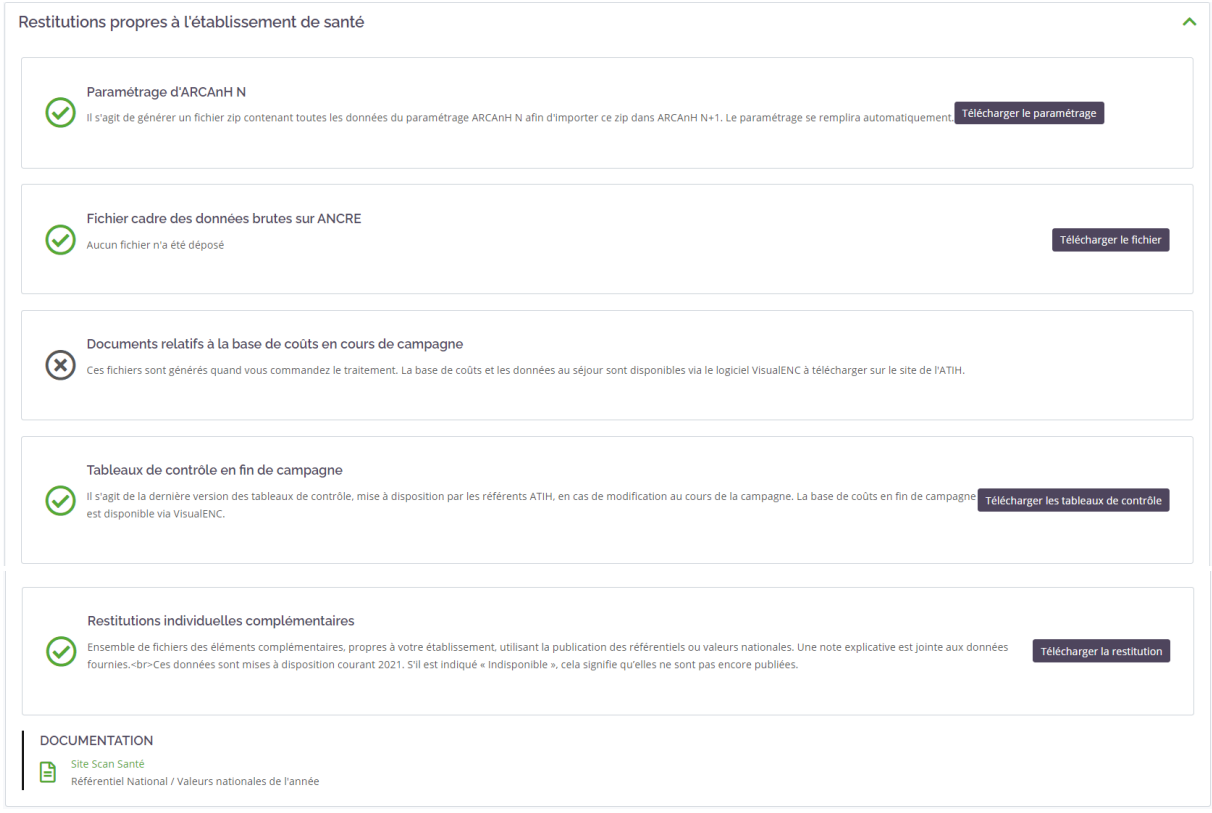

Le rapport de supervision et la fiche RIV sont disponibles sur l'outil GED**.**

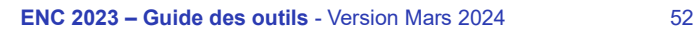

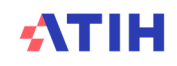

#### Etablissements ENC

Cette nouvelle partie présente la liste des établissements participants à la campagne en cours sur les 3 champs (MCO, SSR et HAD). Une carte de France et un tableau permet de visiualiser où se trouve chaque établissement et les coordonnées du chef de projet de chaque établissement lorsque celui-ci accepte de partager ses données.

Le but étant que vous puissiez connaitre les autres établissements de l'ENC, les repérer géographiquement et prendre contact avec eux.

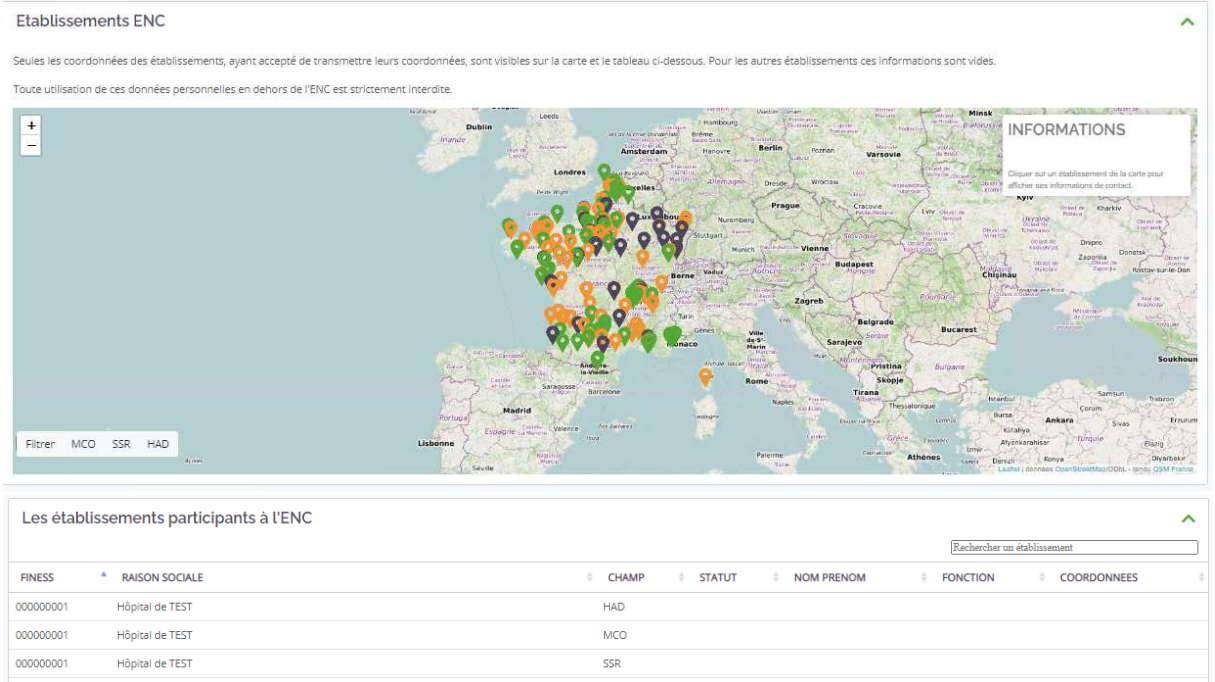

Il est possible de filtrer la carte et le tableau par champ en cliquant sur le champ souhaité en bas à gauche de la carte. Pour avoir à nouveau l'ensemble des champs, il faut cliquer sur Filtrer.

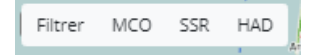

Sur la carte, un code couleur sur la carte permet de distinguer les champs :

- > Orange : MCO
- > Vert : SSR
- > Gris : HAD

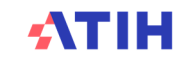

Vous pouvez visualiser un établissement sur la carte en cliquant sur l'icône. Vous pourrez alors voir les informations de l'établissement.

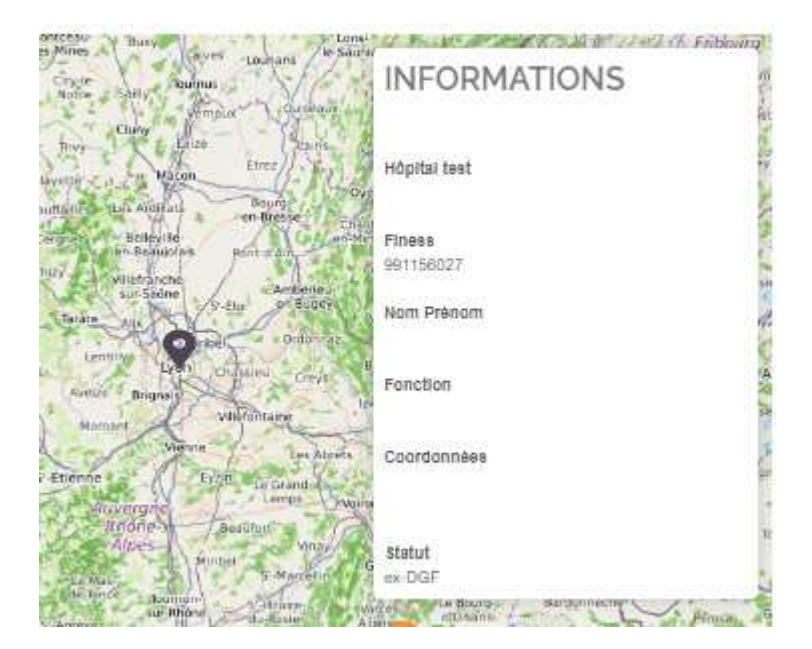

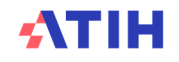

## **9. Guide de l'outil de Gestion Electronique de Documents (GED) Alfresco**

#### Objectifs de l'outil Alfresco

> Mise en place d'une solution de Gestion Electronique de Documents

- Testée d'abord par entre les superviseurs et l'ATIH à partir de la campagne 2016 ENC Sanitaire
- Elargissement aux établissements ENC Sanitaire et EPHAD à partir de la campagne 2017 pour déposer les documents comptables et les fiches navettes.
- > La solution retenue est Alfresco : Système de gestion de contenus distribué sous licence libre
	- ECM: Entreprise Content Management
	- Ergonomie nécessitant une phase d'apprentissage
- > Les principales fonctionnalités
	- Gestion de la documentation entre les établissements de santé, les superviseurs et les référents ENC, en particulier celle exigée dans la convention
	- Accès depuis la plateforme e-ENC
	- Traçabilité des dates de dépôts / transmission des documents
- > Les gains attendus :
	- Centraliser les documents
	- Eviter les envois de mails

#### Schéma processus de gestion de la documentation

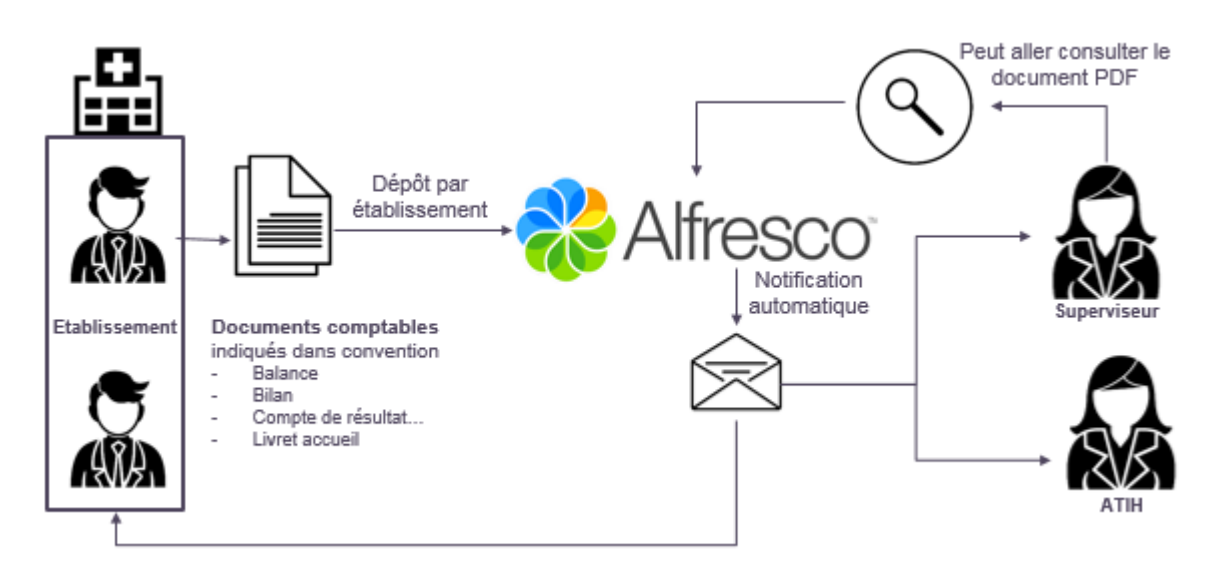

Tous les formats de documents sont acceptés : PDF, Excel, Word, Zip…

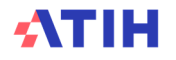

#### Prendre en main la GED Alfresco

#### **9.1.1. Connecter à la GED**

> **Directement depuis l'adresse :** 

https://ged-enc.atih.sante.fr/share/

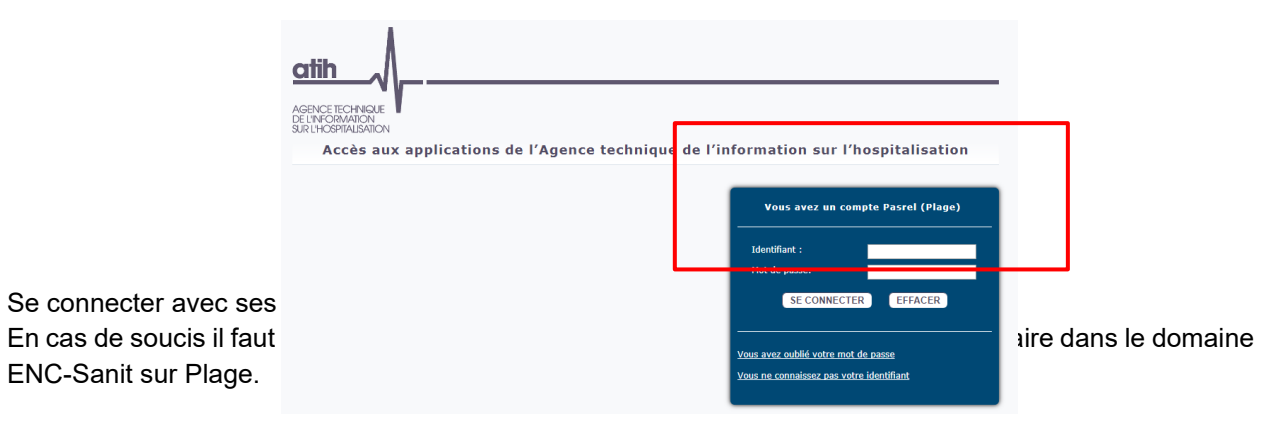

#### > **Via la plateforme e-ENC**

Le lien vers la GED est disponible sur la page d'accueil de la plateforme e-ENC (https://encsanit.atih.sante.fr/enc-sanit/dashboard)

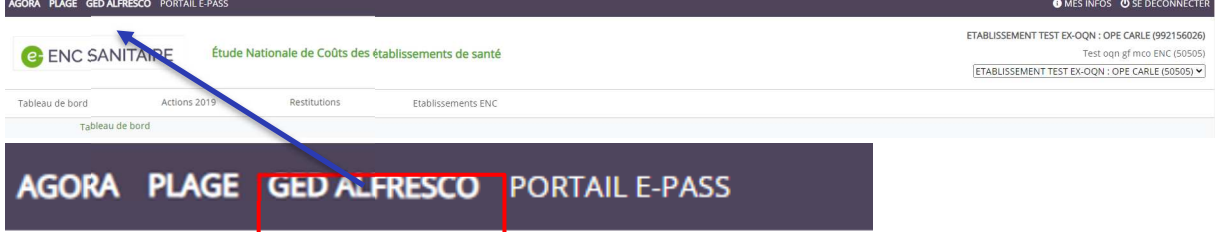

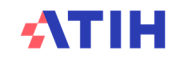

#### **9.1.2. Naviguer dans Alfresco**

#### 9.1.2.1. Les principales notions dans Alfresco

#### **1 site Alfresco = 1 établissement !**

#### **Un site par établissement** dans Alfresco

Nom du site: [FINESS IPE – Nom Etablissement]

#### *Ex: 490014909 Clinique de l'anjou*

Le site de l'établissement sert à déposer les documents utiles durant la campagne : documents comptables, BI, BP, RS…

### 9.1.2.2. Le tableau de bord d'un site

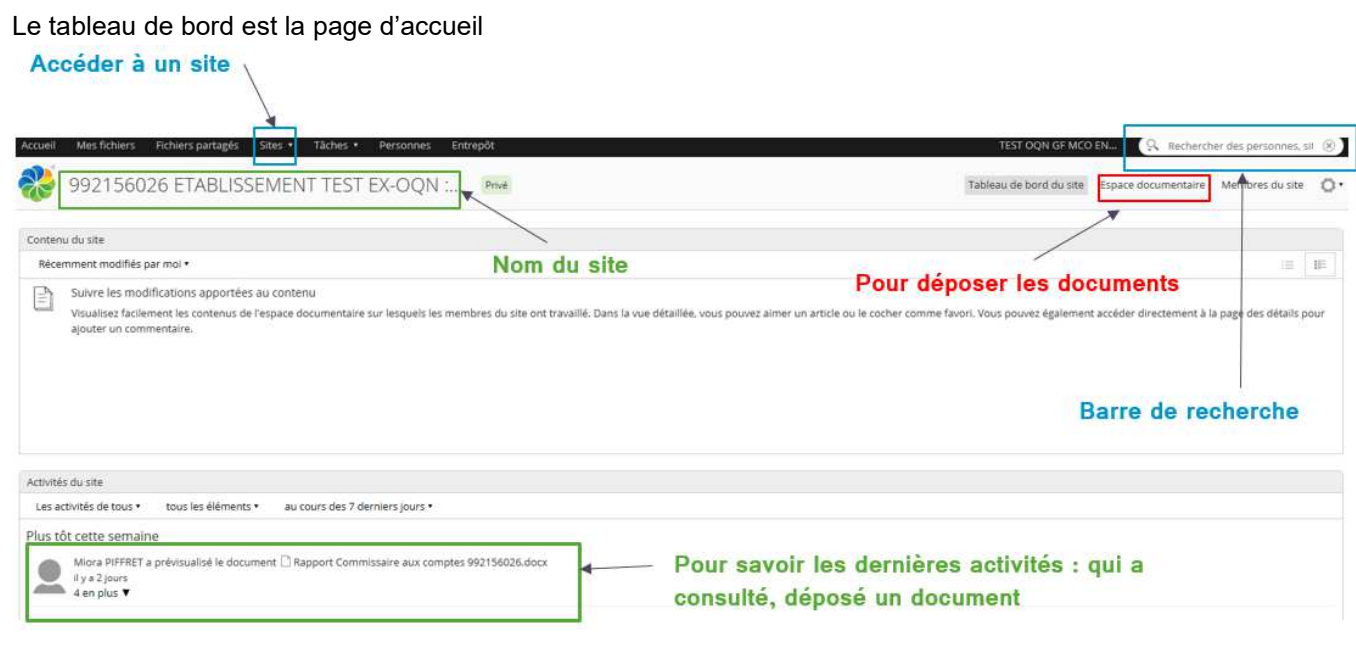

#### 9.1.2.3. L'espace documentaire

L'espace documentaire contient les documents partagés entre l'établissement, le superviseur et les référents.

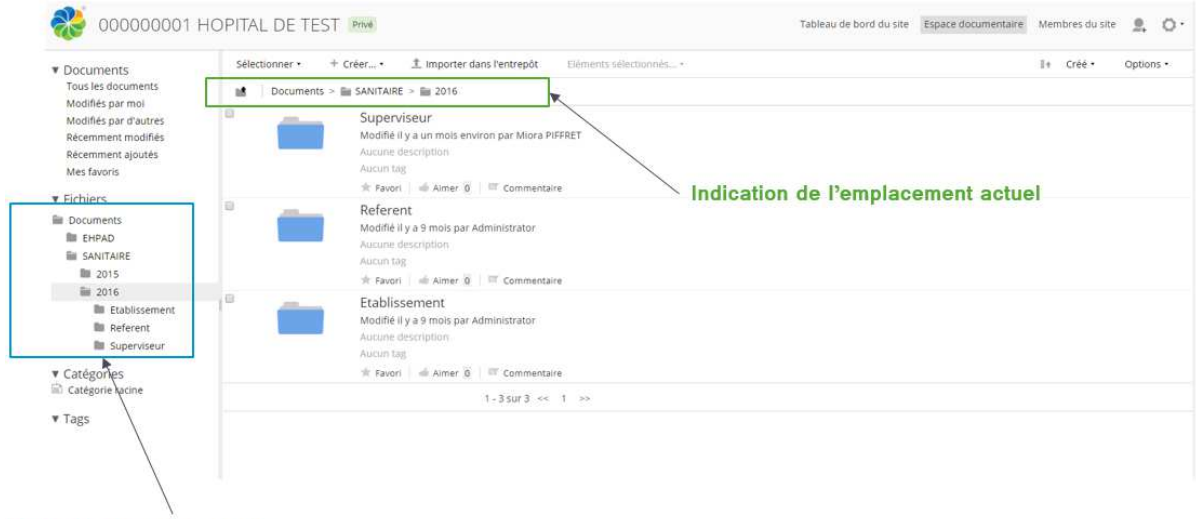

Arborescence dans le site

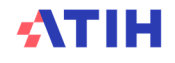

#### Déposer des documents

Il est demandé aux établissements de déposer dans la GED les documents comptables indiqués dans la convention :

- Se connecter à la GED : https://ged-enc.atih.sante.fr/share
- Accéder à l'Espace Documentaire

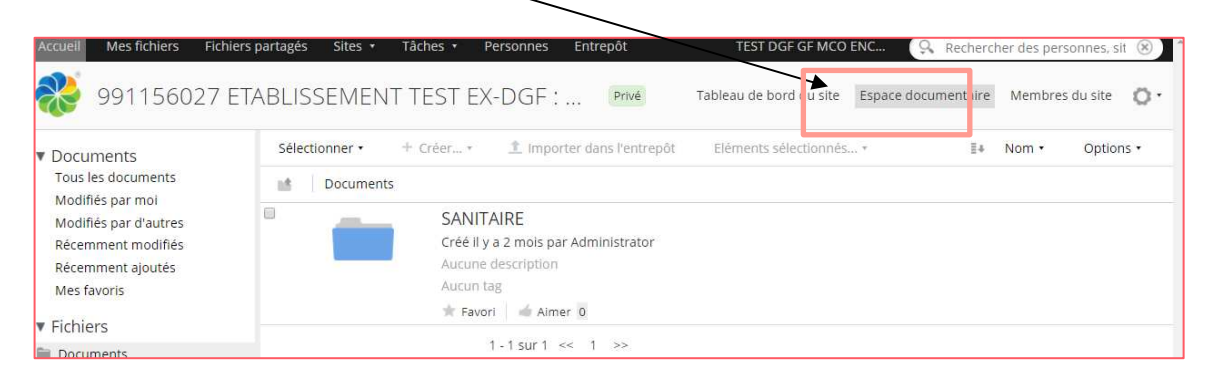

#### **9.1.3. Pour déposer des documents spécifiques à une campagne :**

> Cliquer sur le dossier SANITAIRE > [**Année Campagne N**] > Etablissement

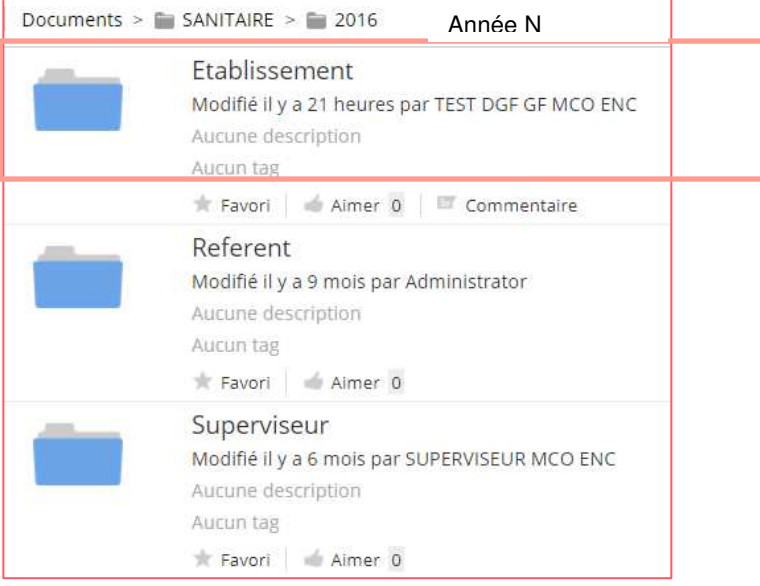

#### > Cliquer sur « importer dans entrepôt »

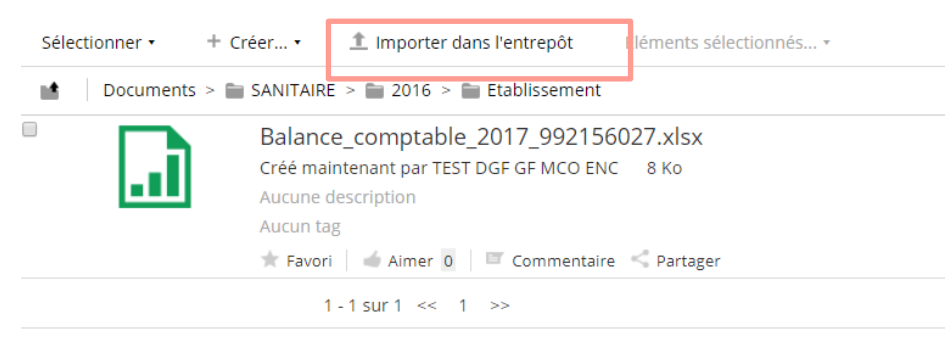

ATIH

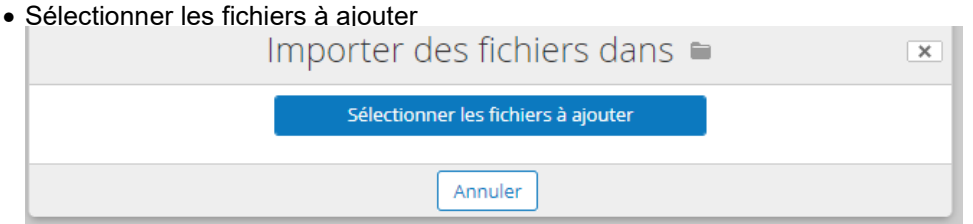

- Sélectionner dans vos dossiers le fichier à télécharger
- Cliquer sur Ouvrir
- L'import est réalisé, le document est déposé sur la GED !
- J+1h du matin, les GF-ENC, superviseurs et référents recevront automatiquement une notification d'Alfresco indiquant votre dépôt

**Recommandation :**  *Plutôt que de faire « Importer dans l'entrepôt », il est possible de Glisser Déposer directement plusieurs fichiers en même temps* 

#### **9.1.4. Pour déposer des documents non relatifs à une campagne**

Les documents peuvent être déposer dans le dossier intitulé « Dossier Permanent ». Ex : dépôt des conventions sur les groupements, procédures etc…

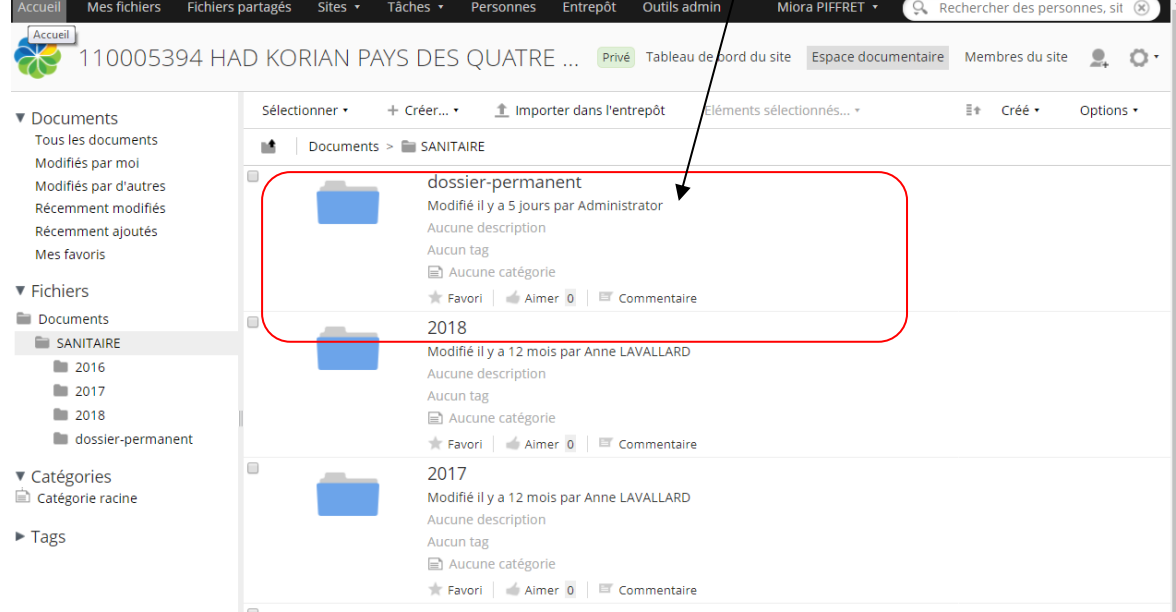

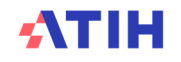

#### Consulter des documents

#### **9.1.5. L'arborescence de l'Espace documentaire**

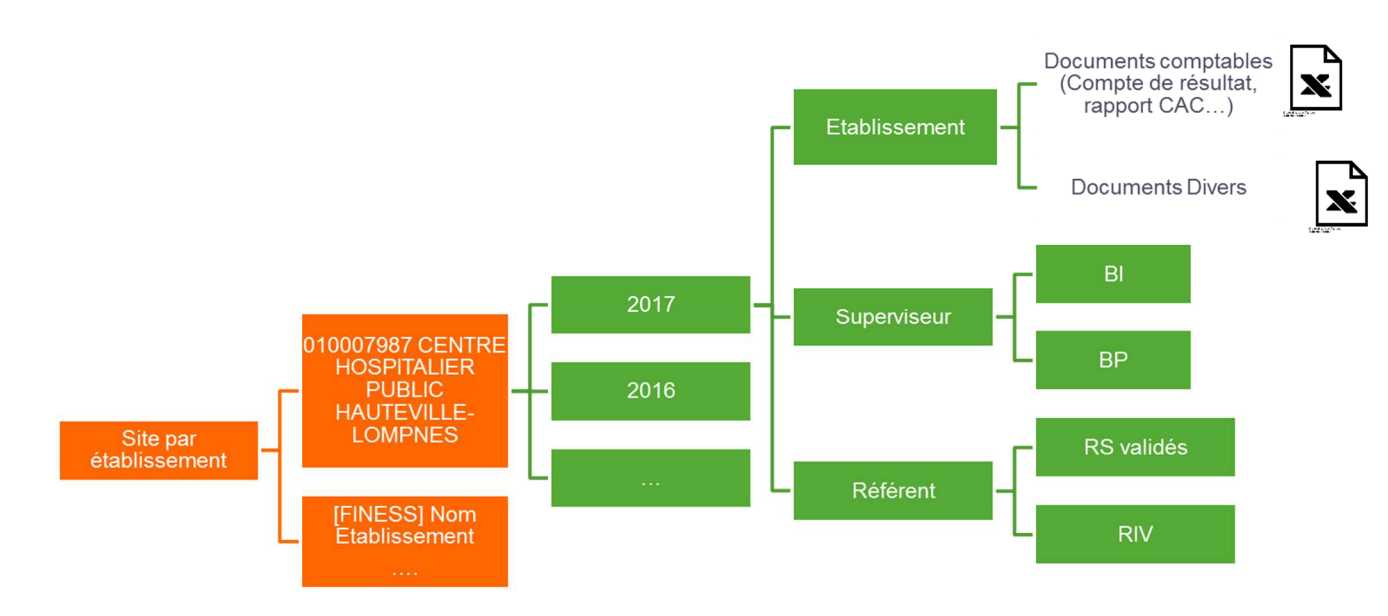

En termes de confidentialité :

- > L'établissement voit uniquement son site
- > Chaque superviseur voit uniquement les établissements qu'ils supervisent
- > L'ATIH a accès à l'ensemble des documents

#### **9.1.6. Le moteur de recherche**

Alfresco dispose d'un moteur de recherche pour retrouver les documents. Il suffit de taper le mot-clé dans la barre de recherche.

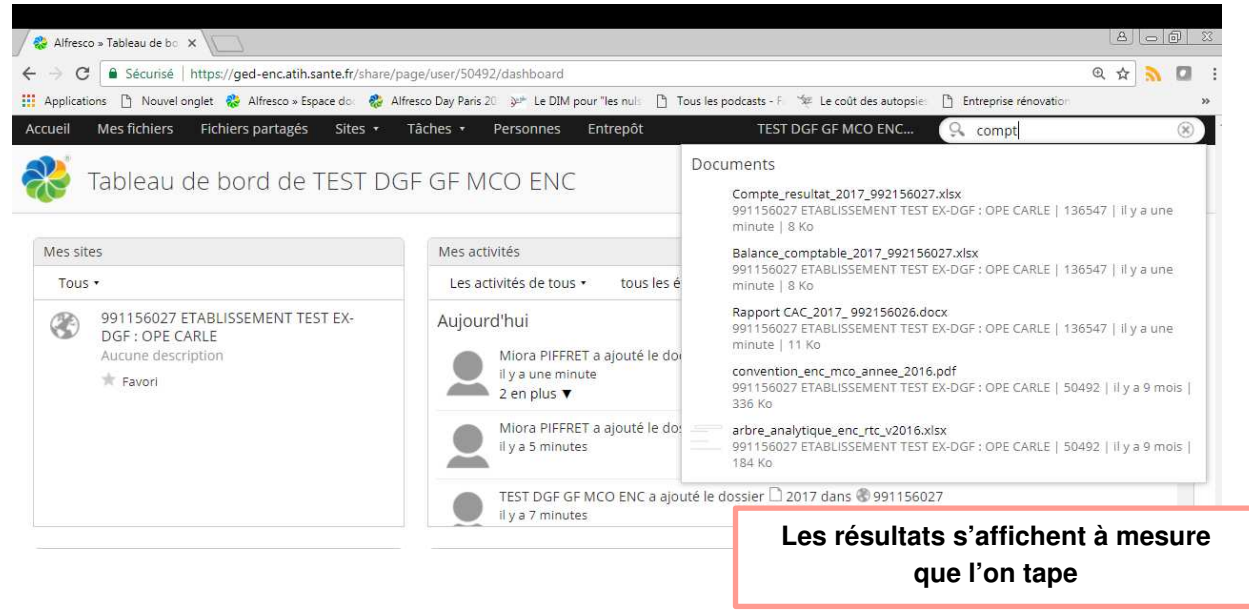

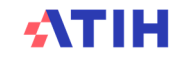

#### La gestion des droits

#### $QUI?$ **Etablissement Superviseur** Référent Superviseur voit les Etablissement voit Accès à tous les Qui a accès à quel site? établissements seulement son site sites supervisés Quelles actions par dossier dans un site et par profil? Documents >  $\blacksquare$  SANITAIRE >  $\blacksquare$  2016 Etablissement Ecriture Modifié il y a 9 mois pour déposer les Aucune des Lecture Ecriture documents Aucun tag  $#$  Favori comptables (cf. liste convention)  $\infty$ Superviseur Ecriture pour Modifié il y a un r Ecriture Espace documentaire déposerles Lecture Aucun tag  $k$  Favor Fiches navettes  $\infty$ Referent Ecriture pour Modifié il y a 9 mois ( Aucune des déposerles Lecture Lecture Aucun tag  $\pm$  Favori  $\Rightarrow$  Aims RS validés, RIV oκ  $\alpha$

#### Les actions possibles dans la GED sont en fonction de son profil et du dossier dans la GED

#### Les notifications

Comme indiqué, à chaque dépôt sur la GED, un mail automatique est envoyé aux membres du site, superviseurs et référents

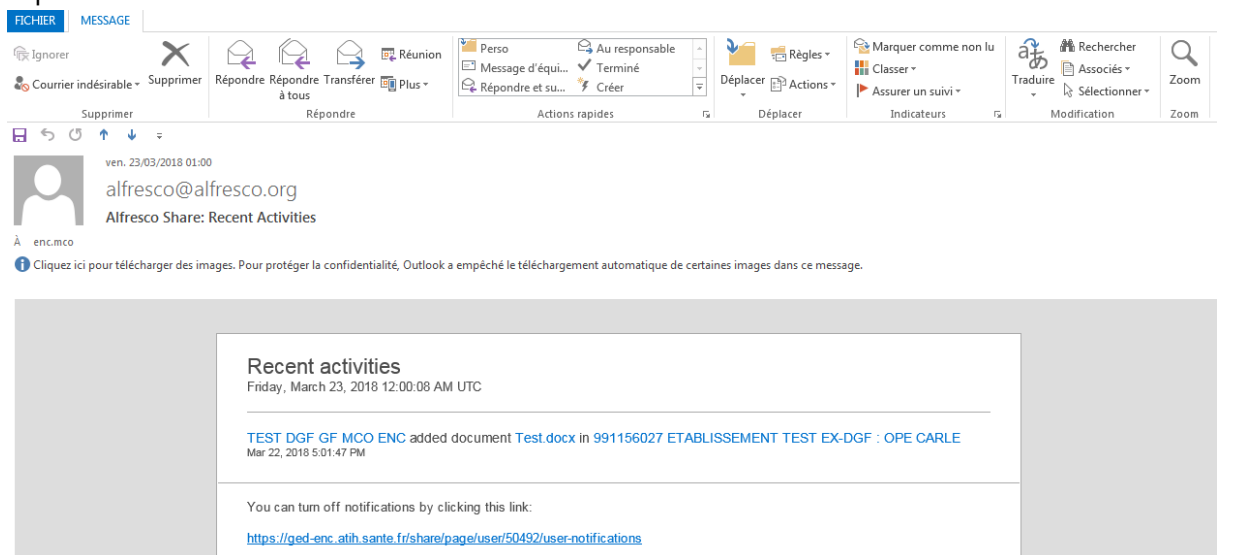

Pour ne plus recevoir les notifications, il faut se désabonner en cliquant sur « You can turn off notifications by clicking this link : https... »

### **10.Nous contacter**

#### Questions méthodologiques

**Votre interlocuteur principal pendant la phase de supervision est votre superviseur, sollicitez-le systématiquement en première intention, il représente l'ATIH.** Son rôle est de vous accompagner, contrôler et analyser vos données. Il transmettra vos demandes à l'ATIH si nécessaire.

#### Questions techniques

Nous vous recommandons de poser vos questions sur le forum Agora, accessible sur le site de l'ATIH à l'adresse suivante :

http://www.atih.sante.fr/ rubrique Agora (FAQ) dans le menu :

- **Logiciels ENC** pour toutes les questions relatives aux logiciels ARCAnH et Aramis.
- **GED ENC** pour toutes les questions relatives à Alfresco

Pour accéder à ce forum, vous avez besoin de votre login et mot de passe e-PMSI. Vos questions seront visibles par tous, soyez donc vigilants quant à la confidentialité de vos demandes.

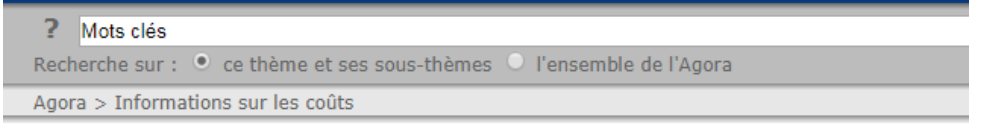

# Informations sur les coûts

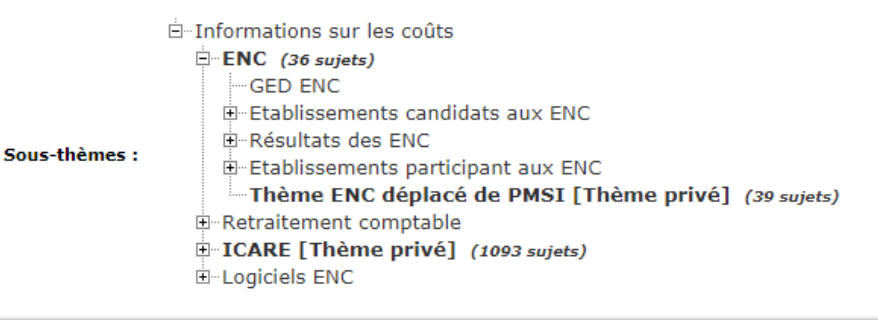

#### S'abonner

Toutes vos questions seront étudiées et obtiendront une réponse dans les meilleurs délais.

#### Autre

Pour toute autre question, vous pouvez nous contacter par mail aux adresses mail indiquées ci-après : enc.mco@atih.sante.fr

enc.smr@atih.sante.fr enc.had@atih.sante.fr

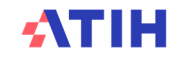